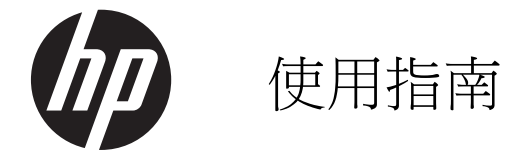

#### © Copyright 2013 Hewlett-Packard Development Company, L.P.

Bluetooth 為其擁有者所有之商標, Hewlett-Packard 公司在得到授權的情況下得以使用。 Microsoft 和 Windows 為 Microsoft Corporation 的美國註冊商標。SD 標誌是其 所有人的商標。

本文件包含的資訊可能有所變更,恕不另行 通知。HP 產品與服務的保固僅列於隨產品 及服務隨附的明確保固聲明中。本文件的任 何部份都不可構成任何額外的保固。HP 不 負責本文件在技術上或編輯上的錯誤或疏 失。

第 1 版:2013 年 7 月

文件編號:730501-AB1

#### 產品通知

本指南說明大部分機型最常用的功能。有些 功能可能無法在您的電腦上使用。

#### 軟體條款

透過安裝、複製、下載或以其他方式使用本 電腦預先安裝的任何軟體產品,即表示您同 意接受 HP 使用者授權合約 (EULA) 條款之 約束。如果您不接受這些授權條款,可於 14 天內退回完整未使用的產品 (含硬體與軟體), 並依據購買地點的退款原則取得退款,此為 唯一補償形式。

如需詳細資訊或要求電腦的全額退款,請連 絡您的本地銷售點(經銷商)。

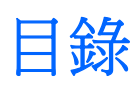

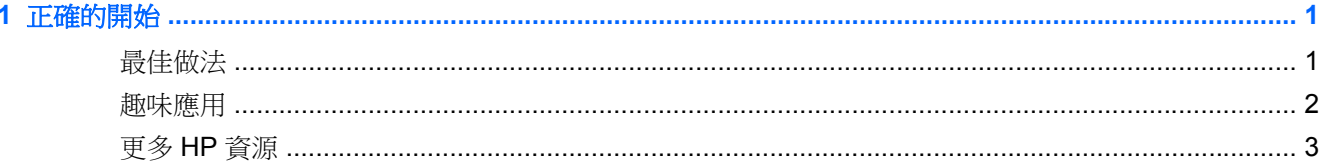

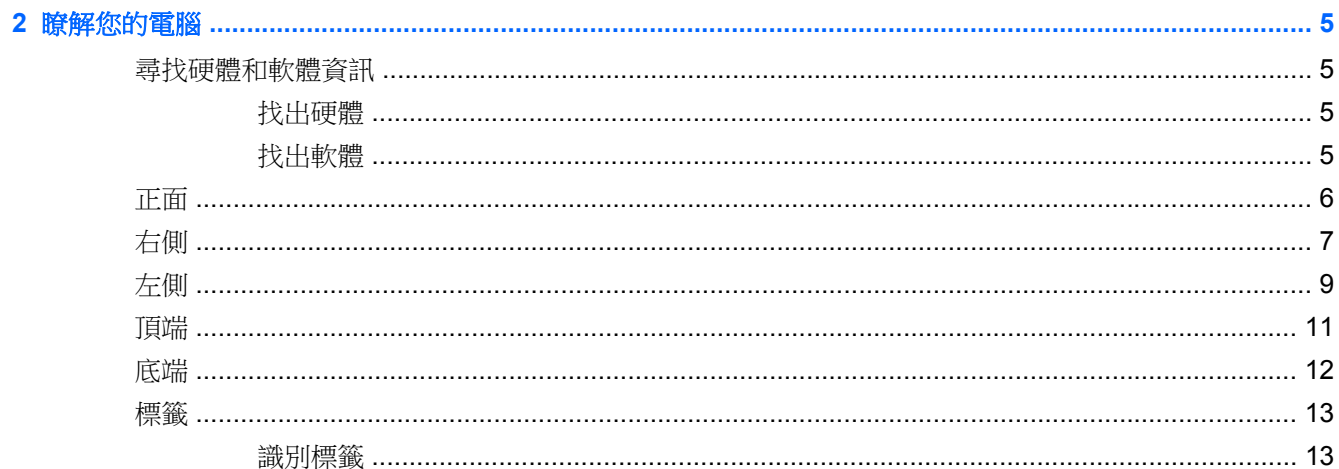

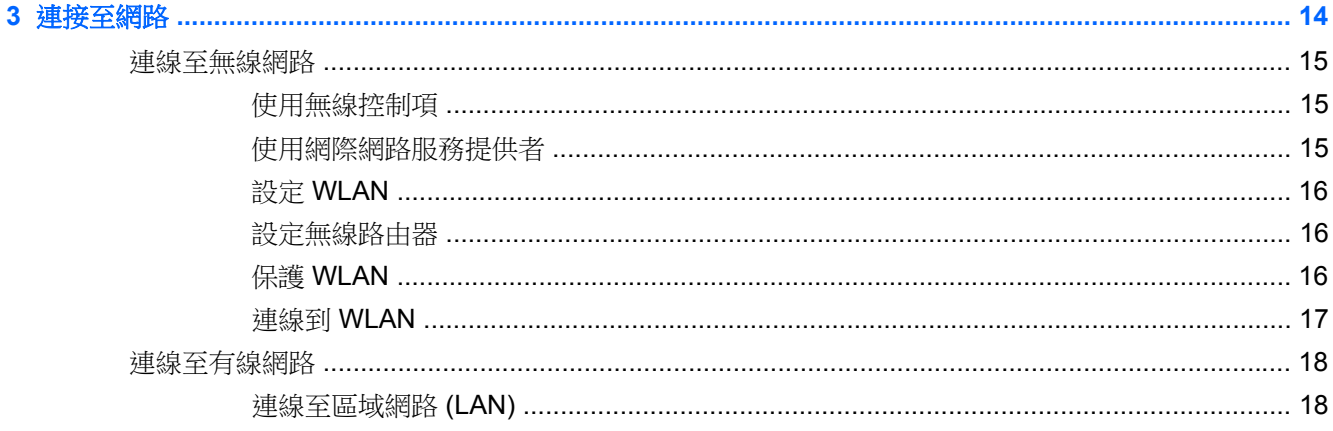

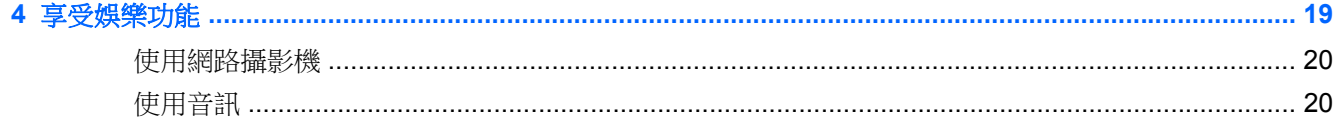

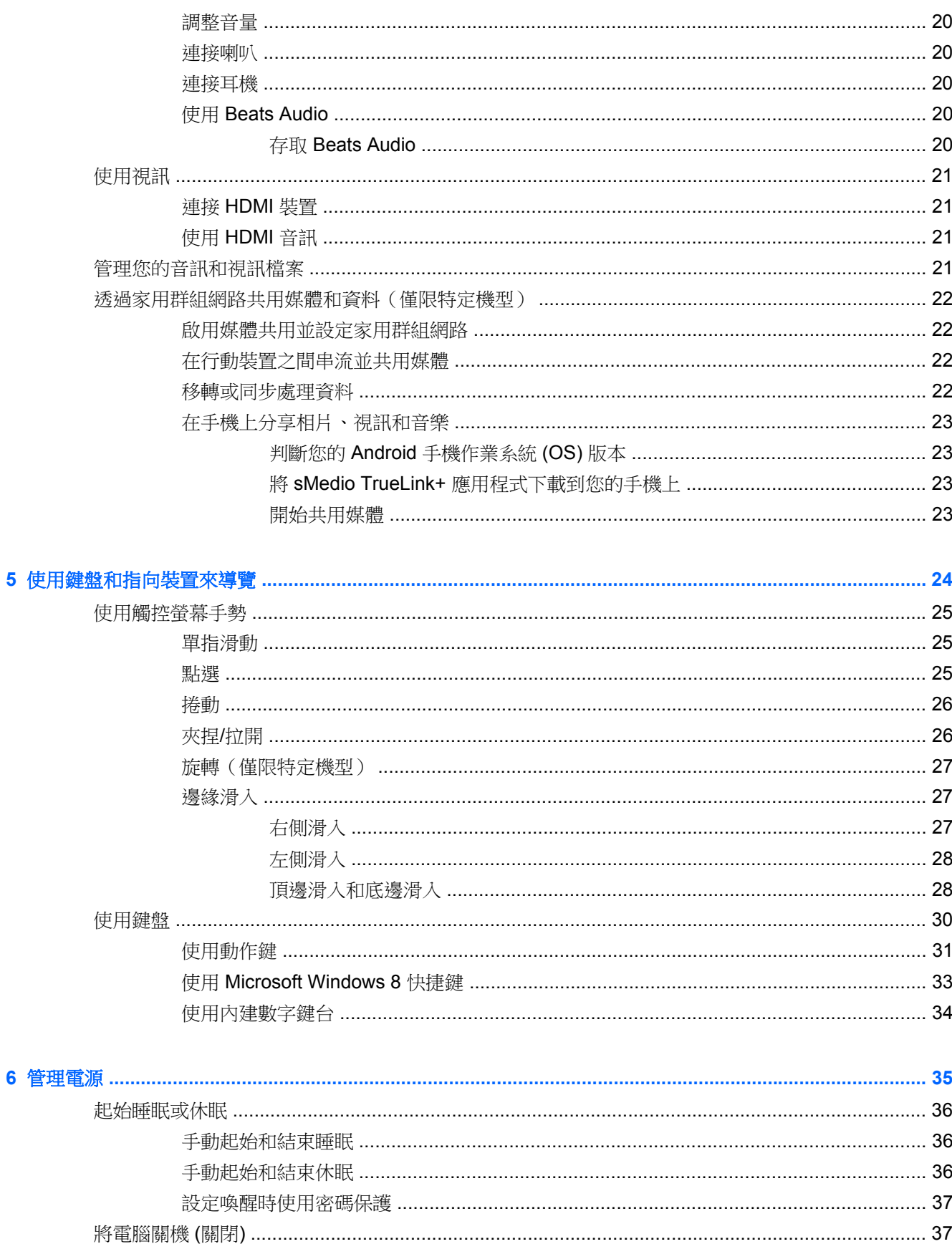

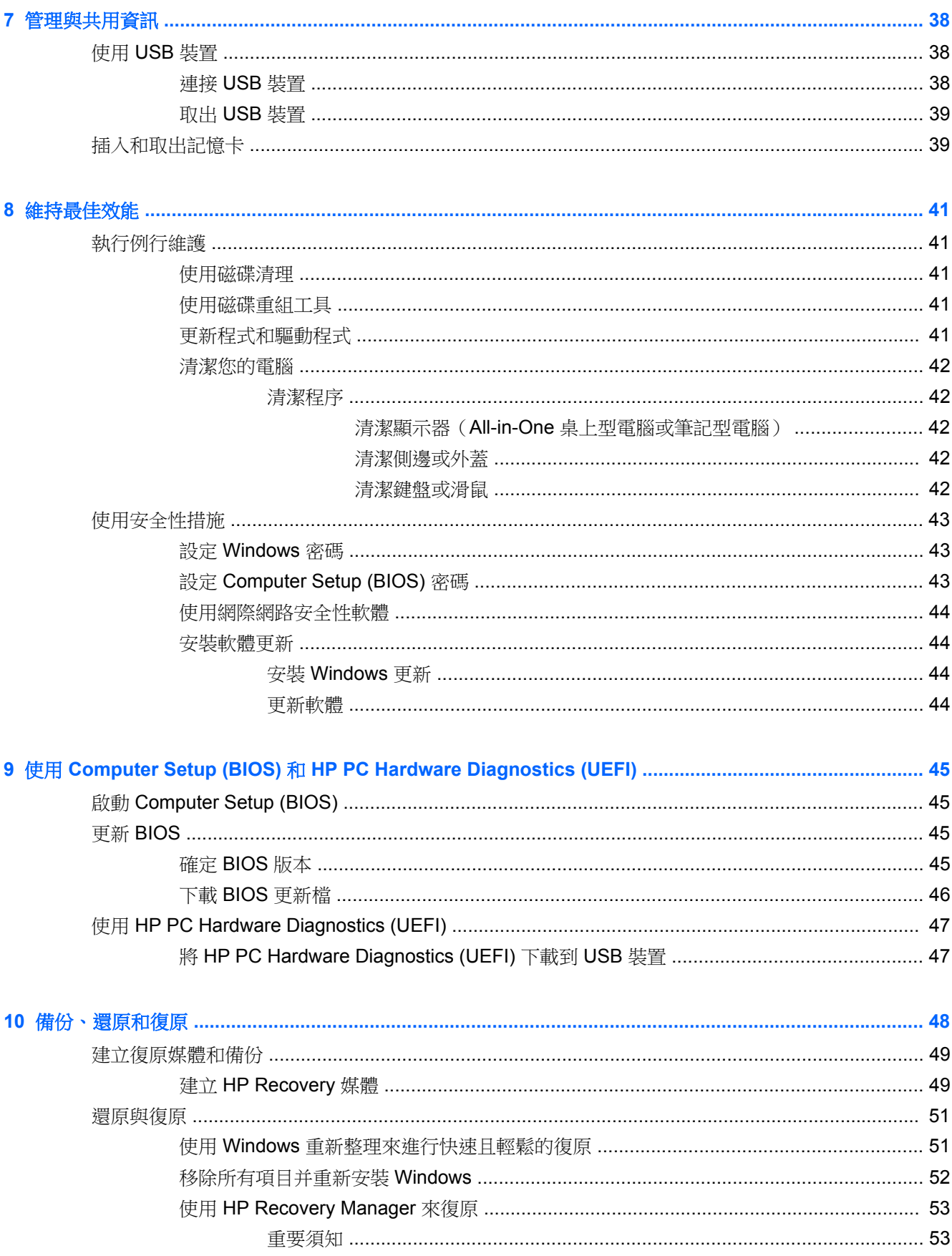

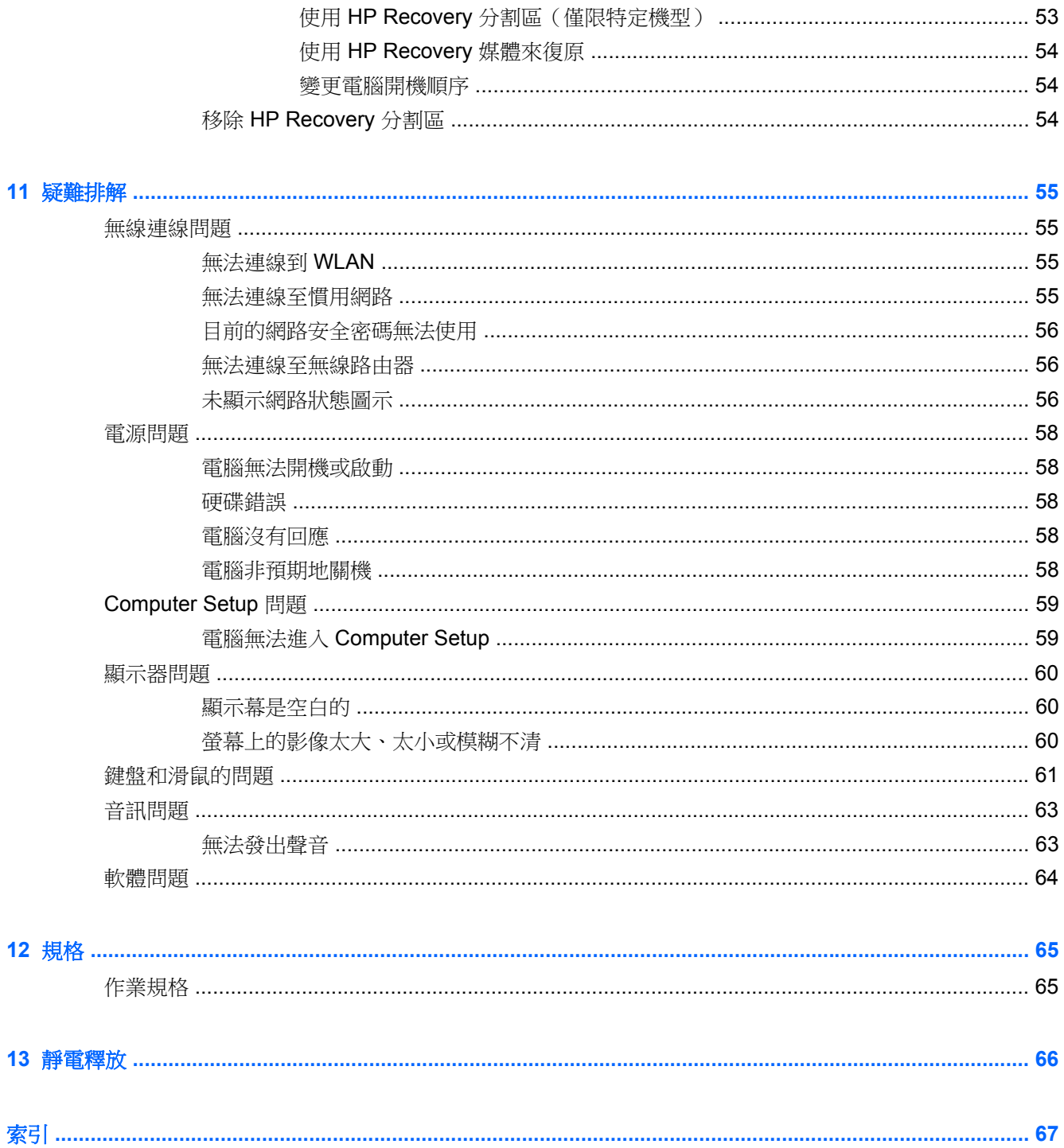

# <span id="page-6-0"></span>**1** 正確的開始

本電腦是為了強化您的工作和娛樂體驗而設計的強大工具。為了充分發揮電腦的功能,請詳閱本章節以 瞭解設定完成後的最佳做法、趣味應用,以及如何取得更多 HP 資源。

# 最佳做法

當您設定與註冊電腦之後,建議您採取下列步驟:

- 如果您還沒有連線至有線或無線網路,請先連線。詳細資訊請參閱位於第 14 [頁的連接至網路。](#page-19-0)
- 熟悉電腦硬體和軟體。如需詳細資訊,請至位於第5[頁的瞭解您的電腦](#page-10-0)和位於第19[頁的享受](#page-24-0) [娛樂功能。](#page-24-0)
- 建立復原磁碟機,以備份硬碟。請參閱位於第48[頁的備份、還原和復原。](#page-53-0)

<span id="page-7-0"></span>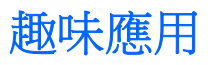

- 您一定知道可以在電腦上觀賞 YouTube 視訊。但是,您知道電腦也可以連接到數位機上盒或遊戲 主機嗎?請參閱位於第 21 [頁的連接](#page-26-0) HDMI 裝置以取得詳細資訊。
- 您一定知道可以在電腦上聆聽音樂。但是,您知道廣播也可以串流到電腦,然後在電腦上聆聽世界 各地的音樂和談話性廣播節目嗎?請參閱位於第 20 [頁的使用音訊。](#page-25-0)
- 深沉且完美控制的低音、清晰純粹的音質,讓您如實體驗音樂藝術家的完美演出。請參閱 位於第 20 [頁的使用](#page-25-0) Beats Audio。
- 使用新的 Windows 8 觸控手勢,流暢控制影像和文字頁面。請參閱位於第 25 [頁的使用觸控螢幕](#page-30-0) [手勢。](#page-30-0)

# <span id="page-8-0"></span>更多 **HP** 資源

您已經使用設定指示開啟電腦的電源並找到本指南。若要尋找提供產品詳細資料和操作資訊等等的資 源,請利用下表。

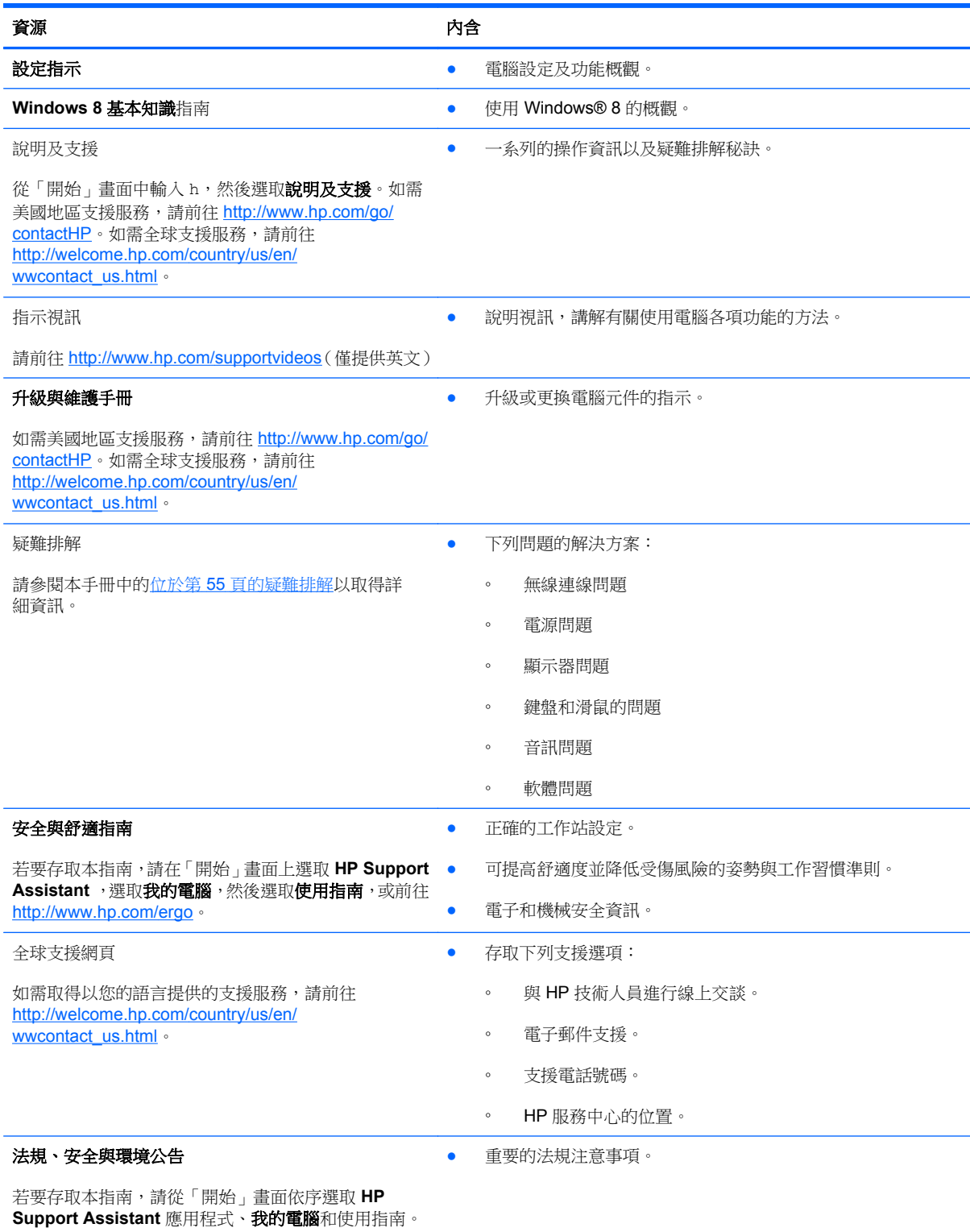

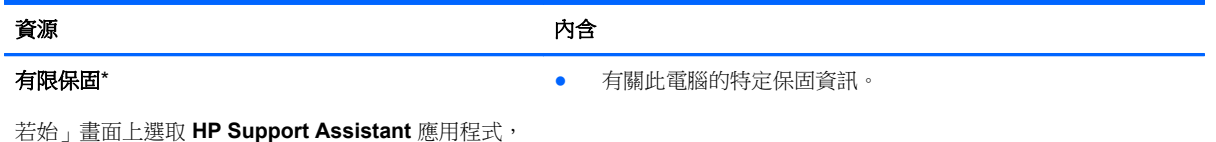

若始」畫面上選取 **HP Support Assistant** 應用程式, 選取我的電腦,然後選取保固和服務,或前往 <http://www.hp.com/go/orderdocuments>。

\*您可以在電腦上的使用指南及/或包裝盒內提供的 CD/DVD 中,找到明確提供的產品適用「HP 有限保固」。在某些國家/地區, 包裝箱中隨附有紙本的《HP 有限保固》手冊。在沒有提供印刷格式之保固的國家/地區中,您可以從 [http://www.hp.com/go/](http://www.hp.com/go/orderdocuments) [orderdocuments](http://www.hp.com/go/orderdocuments) 申請一份印刷版,或寫信至下列地址索取:

- 北美: Hewlett-Packard, MS POD, 11311 Chinden Blvd., Boise, ID 83714, USA
- 歐洲、中東、非洲:Hewlett-Packard, POD, Via G. Di Vittorio, 9, 20063, Cernusco s/Naviglio (MI), Italy
- 亞太地區: Hewlett-Packard, POD, P.O. Box 200, Alexandra Post Office, Singapore 911507

當您申請一份保固的印刷本時,請隨附您的產品編號、保固期間(可在服務標籤上找到)、姓名及郵寄地址。

重要: 請勿將 HP 產品退回上述地址。如需美國地區支援服務,請前往 <http://www.hp.com/go/contactHP>。如需全球支援服 務,請前往 [http://welcome.hp.com/country/us/en/wwcontact\\_us.html](http://welcome.hp.com/country/us/en/wwcontact_us.html)。

# <span id="page-10-0"></span>**2** 瞭解您的電腦

# 尋找硬體和軟體資訊

# 找出硬體

若要瞭解您的電腦安裝了哪些硬體:

- 1. 從「開始」畫面中輸入 c,然後選取**控制台**。
- 2. 選取系統及安全性,然後在「系統」區域中,按一下裝置管理員。 您會看到一份清單顯示電腦上已安裝的所有裝置。

# 找出軟體

若要瞭解您的電腦安裝了哪些軟體:

**1.** 從「開始」畫面,使用外接式無線滑鼠按一下滑鼠右鍵。

– 或 –

從電腦螢幕的上緣向下滑動。

**2.** 然後選取所有應用程式圖示。

<span id="page-11-0"></span>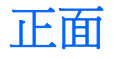

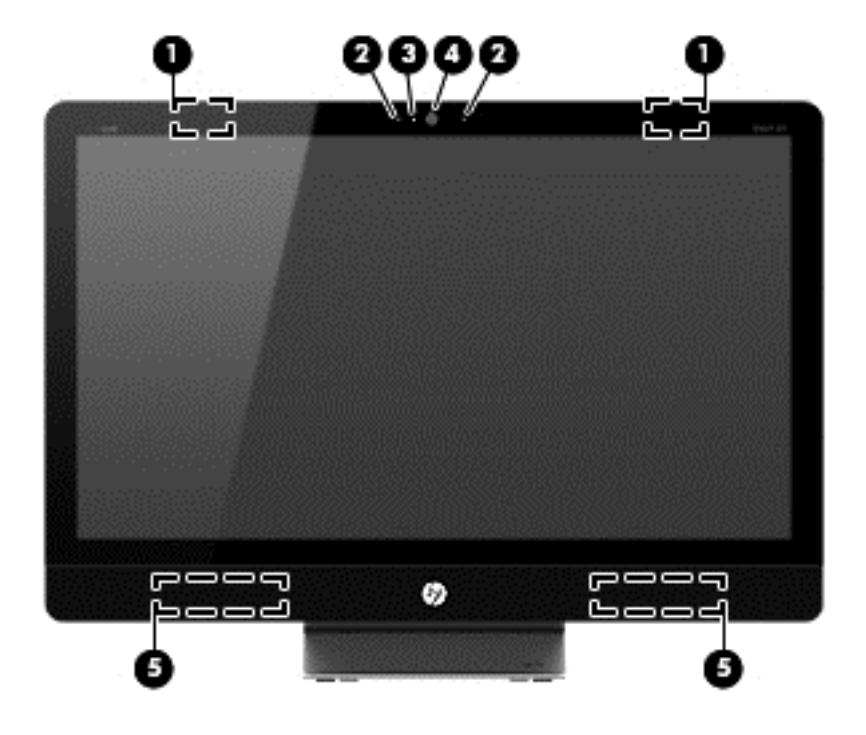

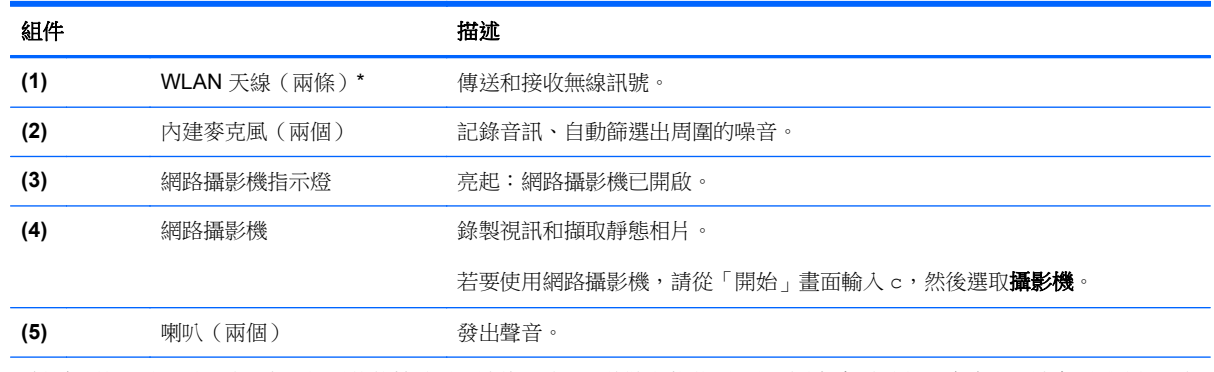

\*從電腦外部看不到天線。為發揮最佳傳輸效果,請將天線周圍的障礙物移開。如需瞭解無線法規注意事項,請參閱《法規、安 全與環境公告》中適用於您所在國家/地區的部分。 您可在「說明及支援」找到這些注意事項。

<span id="page-12-0"></span>右側

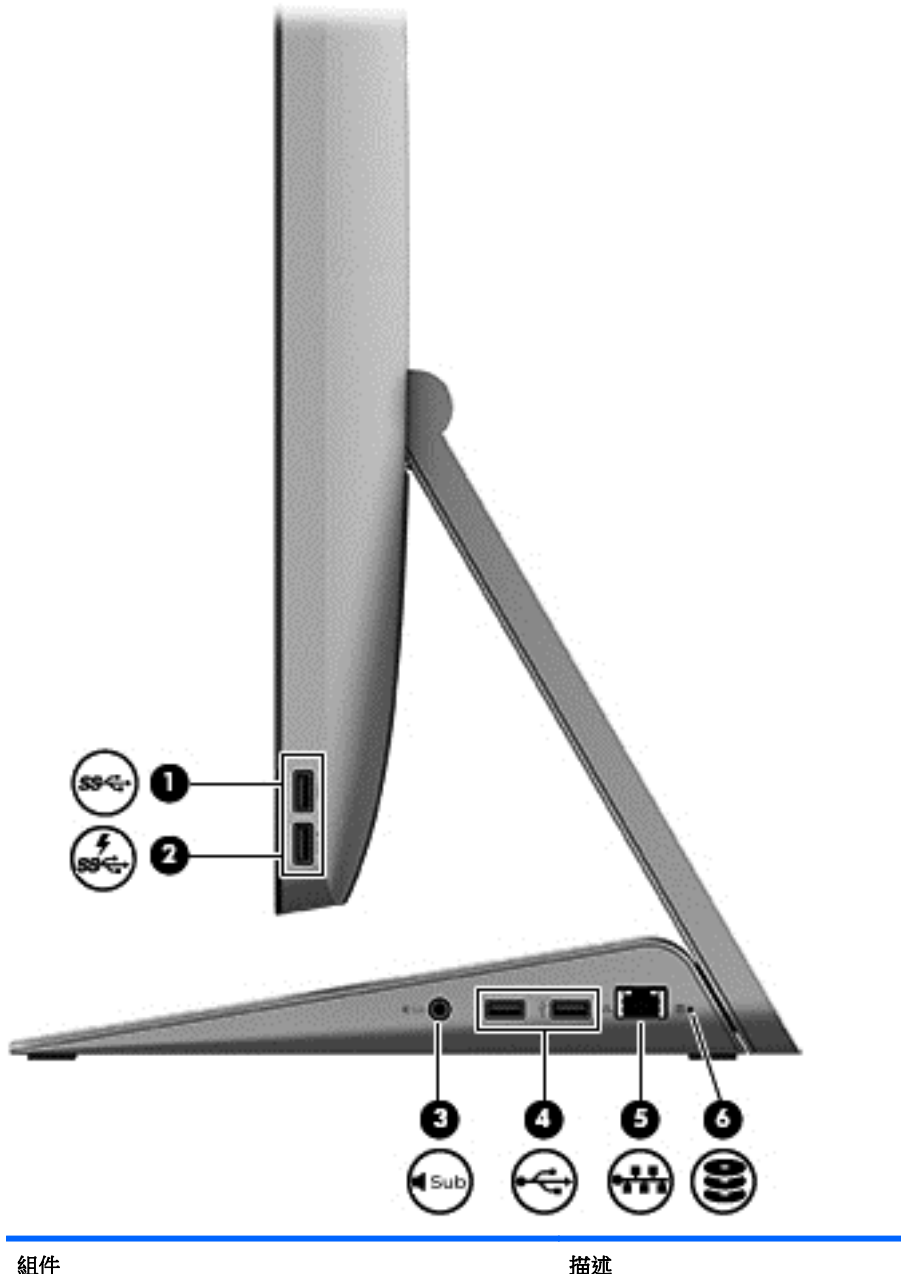

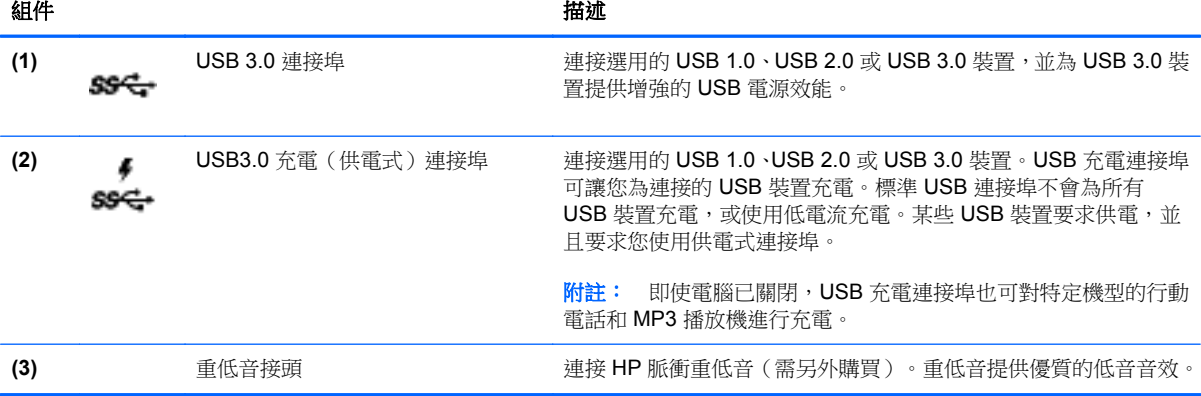

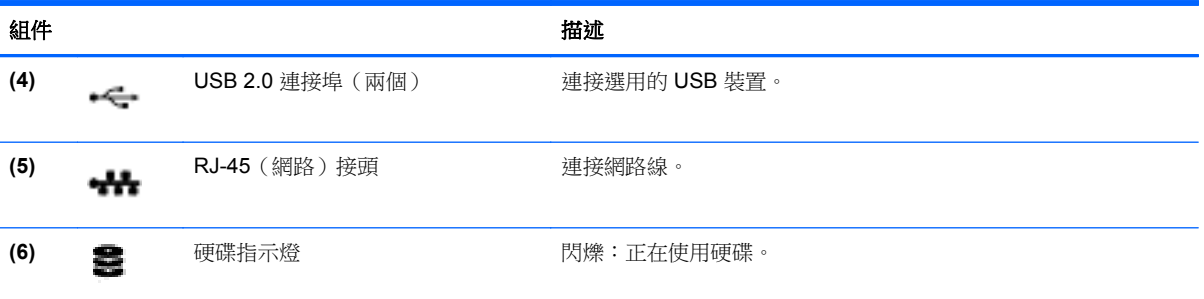

<span id="page-14-0"></span>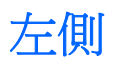

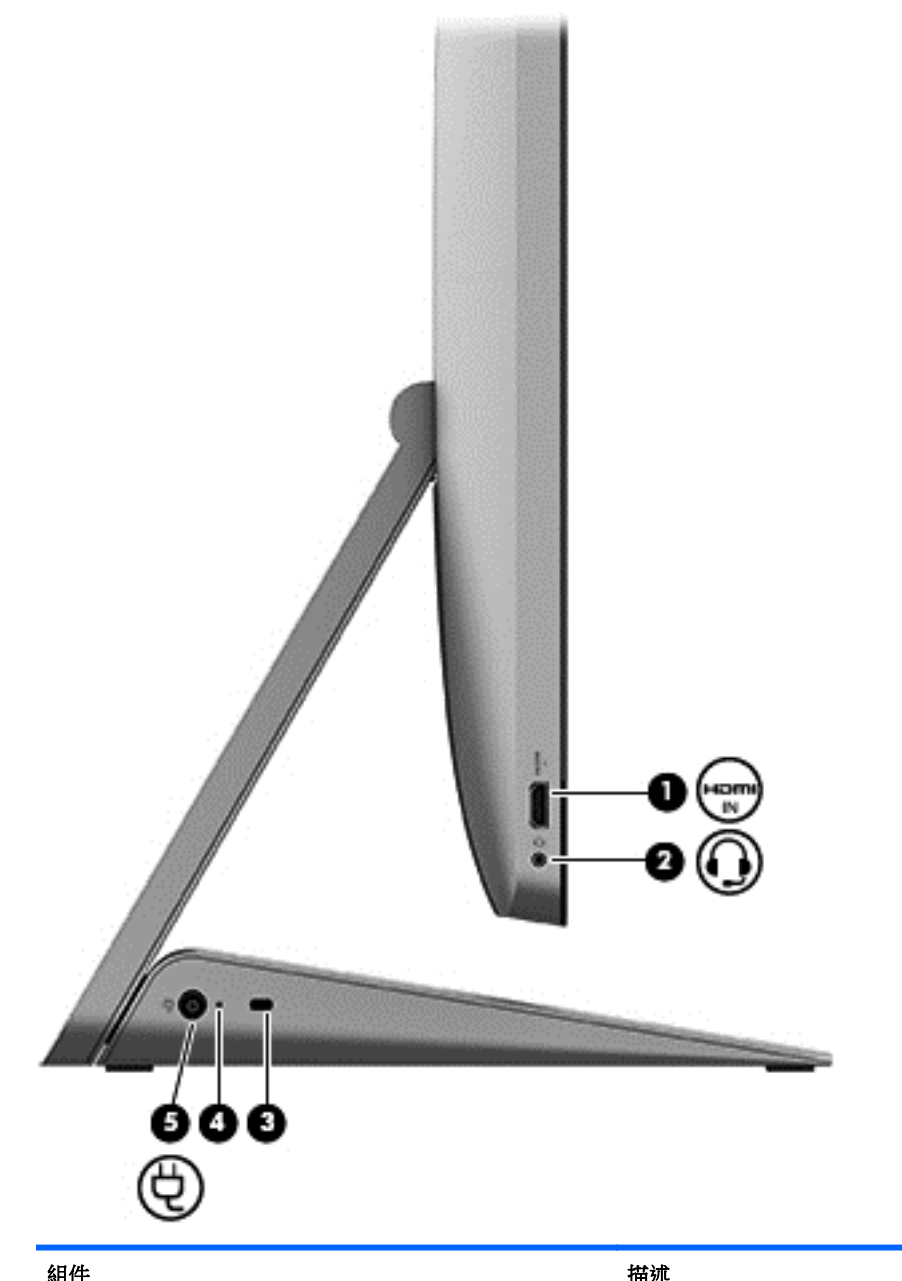

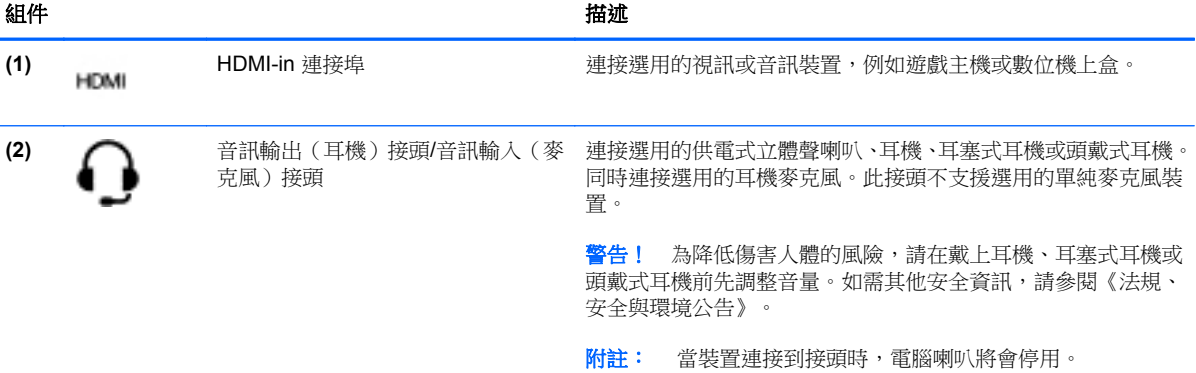

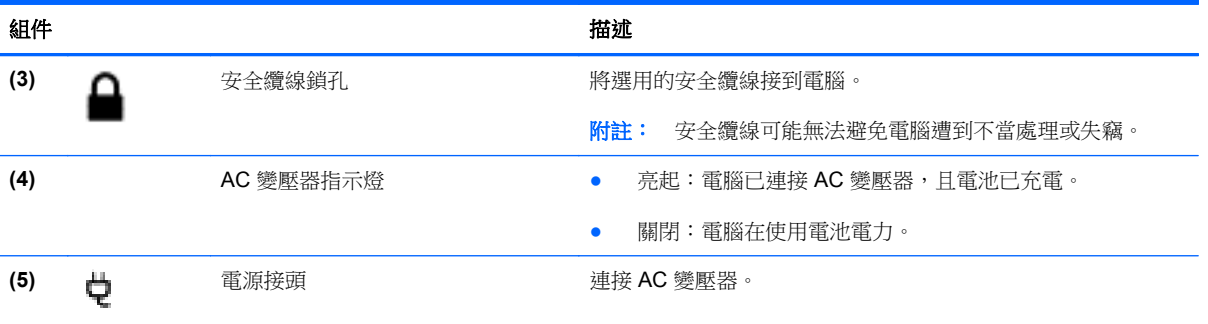

<span id="page-16-0"></span>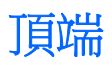

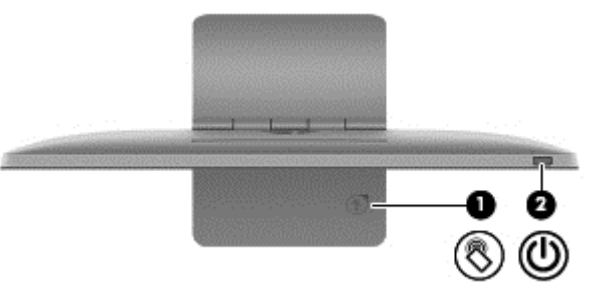

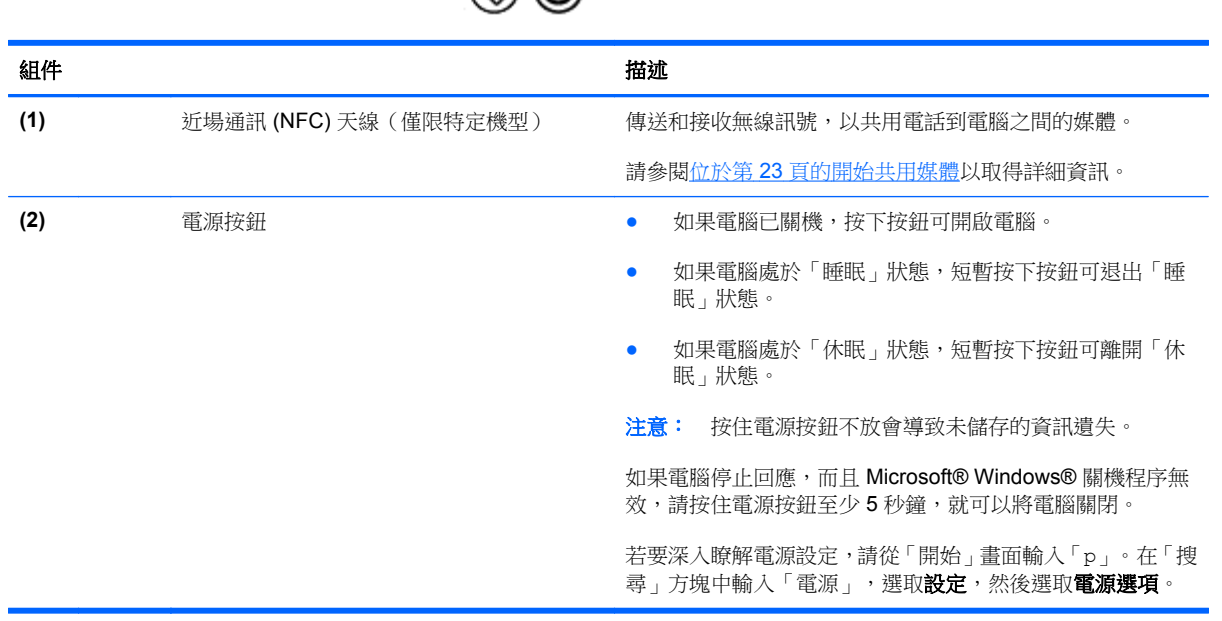

<span id="page-17-0"></span>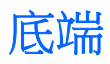

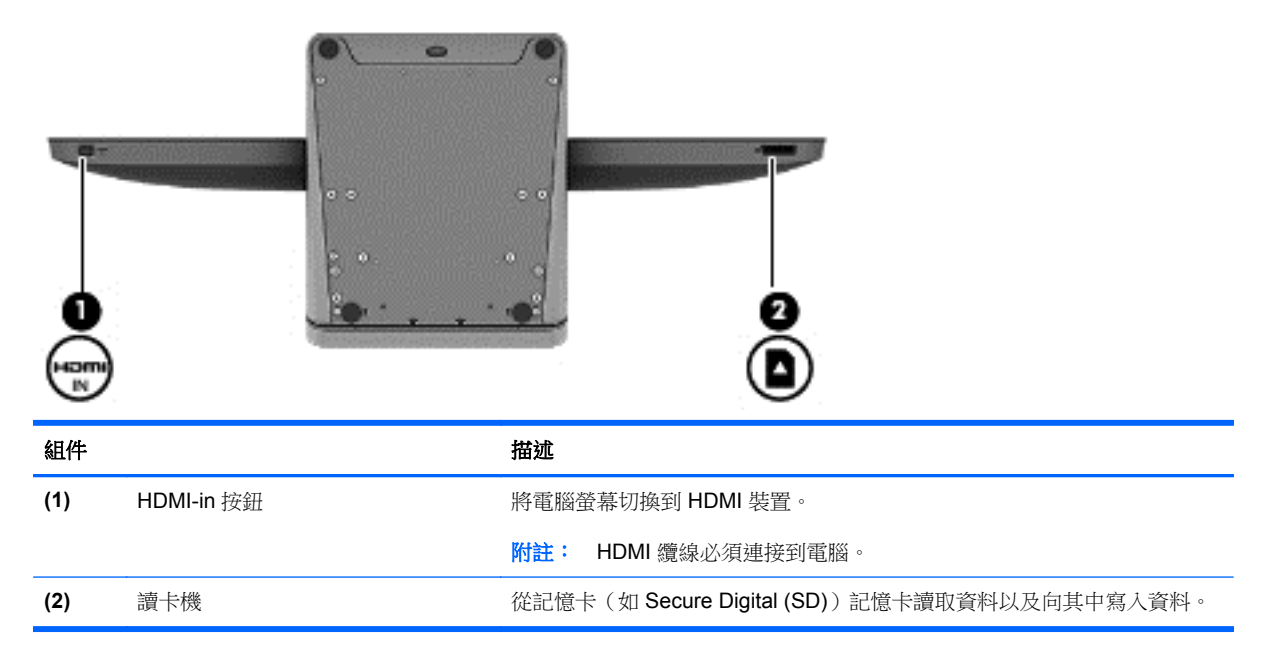

<span id="page-18-0"></span>標籤

# 識別標籤

貼在電腦上的標籤可提供您在疑難排解系統問題,或攜帶電腦在海外旅行時所需的資訊。標籤位於電腦 基座底部。

- 服務標籤—提供重要資訊以識別您的電腦。連絡支援部門時,可能會要求您回答序號,以及可能的 產品編號或型號。請先找出這些數字,再連絡支援部門。
- 法規標籤—提供有關電腦的法規資訊。
- 無線憑證標籤—提供有關選用無線裝置的資訊,以及已核准使用該裝置的國家/地區的核准標記。

# <span id="page-19-0"></span>**3** 連接至網路

您可以使用電腦以及有線或無線網路連線,探索全世界並存取數百萬網站的資訊。本章將協助您與世界 接軌。

# <span id="page-20-0"></span>連線至無線網路

無線技術會透過無線電波(而非有線)傳輸資訊。您的電腦配備有一或多個下列無線裝置:

- 無線區域網路 (WLAN) 裝置—將電腦連連線無線區域網路。在 WLAN 中,每個行動無線裝置會與 無線路由器或無線存取點通訊。
- Bluetooth® 裝置一建立個人區域網路 (PAN), 連接其他啟用 Bluetooth 的裝置, 例如電腦、電話、 印表機、耳機、喇叭和相機。在 PAN 中,每一個裝置都可直接與其他裝置進行通訊,但每個裝置 間的距離必須很近。

如需無線技術的詳細資訊,請參閱「說明及支援」中所提供的資訊和網站連結。從「開始」畫面中輸入 h,然後選取說明及支援。

### 使用無線控制項

「網路和共用中心」可讓您設定連線或網路、連線至網路、以及診斷並修復網路問題。

若要使用「網路和共用中心」:

- 1. 從「開始」畫面中輸入 c,然後選取控制台。
- 2. 按一下網路和網際網路,然後選取網路和共用中心。

如需詳細資訊,請前往「說明及支援<sub>」</sub>。從「開始」畫面中輸入 h,然後選取**說明及支援**。

### 使用網際網路服務提供者

當您要在家中設定網際網路存取時,必須透過網際網路服務提供者 (ISP) 建立帳戶。請連絡當地的 ISP 以購買網際網路服務和數據機。ISP 將會協助設定數據機,安裝網路纜線以連接無線路由器與數據機, 並測試網際網路服務。

 $\frac{dy}{dx}$ 附註: 您的 ISP 將會提供一組使用者 ID 與密碼供您存取網際網路。請記錄此資訊,並將其存放在安 全的地方。

## <span id="page-21-0"></span>設定 **WLAN**

若要設定 WLAN 並連線到網際網路, 您需要下列設備:

- 寬頻數據機(DSL 或者有線寬頻數據機)**(1)** 和向網際網路服務提供者購買的高速網際網路服務
- 無線路由器 **(2)**(需另外購買)

 $\dddot{\Xi}$ 》附註: 某些數據機具有內建無線路由器。請向您的 ISP 查詢以判斷您擁有的是哪一種數據機。

● 無線電腦 **(3)**

下圖顯示連線至網際網路的無線網路安裝範例。

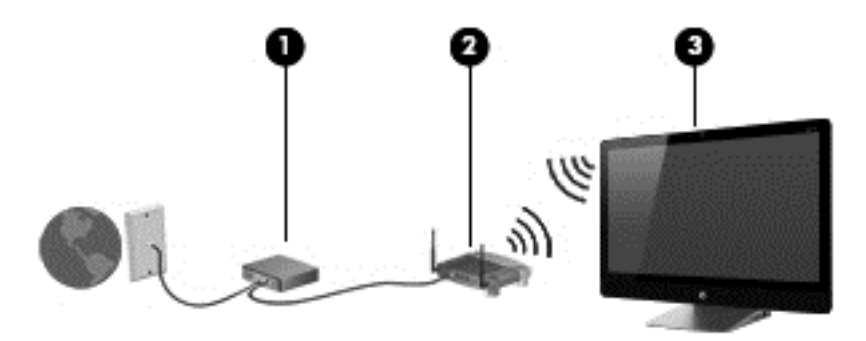

您可以連線其他無線和有線電腦以增加您的家用網路大小。

如果需要有關設定 WLAN 的協助,請參閱您的路由器製造商或 ISP 所提供的資訊。

### 設定無線路由器

如需設定無線路由器的說明,請參閱您的路由器製造商或 ISP 所提供的資訊。

学附註: 建議您使用路由器提供的網路線,一開始就將新的無線電腦連接至路由器。當電腦成功連線至 網際網路後,請拔下纜線,然後透過無線網路存取網際網路。

### 保護 **WLAN**

當您設定 WLAN 或連線至現有的 WLAN 時,請務必啟用安全性功能,以保障網路不受未授權者存取。

無線訊號會傳到網路外,所以其他 WLAN 裝置可以擷取到未受保護的訊號。請採取下列預防措施,以保 護您的 WLAN:

● 使用防火牆。

防火牆會檢查傳送到您網路的資訊與要求。然後,它會捨棄任何可疑的項目。防火牆有軟體與硬體 兩種。有些網路會使用兩種類型的組合。

● 使用無線加密。

無線加密會使用安全設定加密與解密透過網路傳輸的資訊。如需詳細資訊,請前往「說明及支 援 | 。從「開始 | 畫面中輸入 h,然後選取**說明及支援**。

### <span id="page-22-0"></span>連線到 **WLAN**

若要連接 WLAN,請依照下列步驟操作:

- **1.** 請確定電腦中的 WLAN 裝置已開啟。
- **2.** 從「開始」畫面中,指向畫面最右上方或右下方以顯示快速鍵。
- 3. 選取設定,然後按一下網路狀態圖示。
- **4.** 從清單中選取一個 WLAN。
- **5.** 按一下連線。

如果 WLAN 為啟用安全性的 WLAN,系統會提示您輸入安全密碼。輸入安全密碼,然後按一下確 定以完成連線。

**学附註:** 如果沒有列出任何 WLAN,表示您可能不在無線路由器或存取點的範圍内。

学附註: 如果沒有看到想要連線的 WLAN,請在 Windows 桌面上,使用滑鼠右鍵按一下網路狀態 圖示,然後選取**開啟網路和共用中心**。按一下**設定新的連線或網路**。隨即顯示一份選項清單,供您 選擇手動搜尋並連線至網路,或建立新的網路連線。

連線後,將指標移到工作列最右邊通知區域中的網路狀態圖示上方,以確認連線的名稱與狀態。

附註: 功能範圍(無線訊號的傳送距離)取決於 WLAN 執行方式、路由器製造商,以及其他電子裝置 或牆壁和地面等建築障礙所造成的干擾。

# <span id="page-23-0"></span>連線至有線網路

警告! 若要降低電擊、起火或設備受損的風險,請勿將數據機纜線或電話線插入 RJ-45 (網路) 接頭中。

### 連線至區域網路 **(LAN)**

如果您想將電腦直接連接至家中的路由器(而不是以無線方式工作),或是想要連接至辦公室的現有網 路時,請使用 LAN 連線。

連線至 LAN 需要 8 接腳的 RJ-45 網路線。

若要連接網路線,請依照下列步驟執行:

- **1.** 將網路線插入電腦上的網路接頭 **(1)**。
- **2.** 將網路線的另一端插入網路牆上插座 **(2)** 或路由器。

附註: 如果網路線含有可防止電視或無線電接收干擾的雜訊抑止迴路 **(3)**,請將纜線的迴路端朝 向電腦。

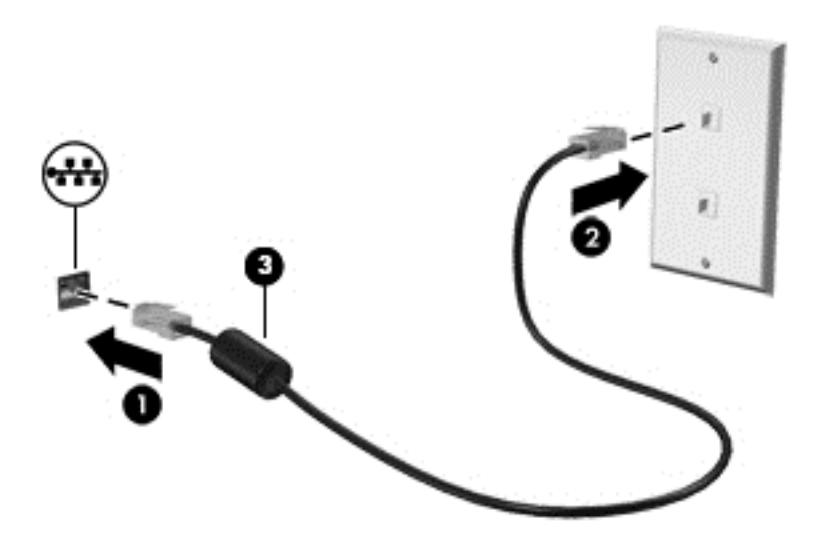

<span id="page-24-0"></span>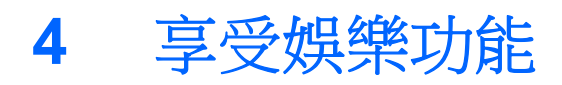

您的 HP 電腦可以用來做為娛樂中心,您可以透過網路攝影機進行社交,享受與管理您的音樂,以及下 載與觀賞影片。或是,若要讓您的電腦變成更強大的娛樂中心,還可以為它連接外接式裝置,例如喇 叭、耳機或遊戲主機。

# <span id="page-25-0"></span>使用網路攝影機

您的電腦具有內建網路攝影機,這個強大的社交網路工具可讓您與朋友和同事近距離通訊,而不論他們 是在隔壁或是在世界的另一邊。有了網路攝影機,您還可以在即時傳訊軟體中串流視訊、擷取並分享視 訊,以及拍攝相片。

▲ 若要啟動網路攝影機,請從「開始」畫面輸入 c,然後選取**攝影機**。

如需使用網路攝影機的詳細資訊,請前往「說明及支援」。從「開始」畫面中輸入 h,然後選取**說明及** 支援。

# 使用音訊

在您的 HP 電腦上,您可以播放音樂光碟、下載與聆聽音樂、串流 Web 上的音訊內容(包括廣播)、 錄製音訊,或是混合音訊和視訊來建立多媒體。若要強化您的聽覺享受,請連接外接式喇叭或耳機。

#### 調整音量

- **1.** 從「開始」畫面中,指向畫面最右上方或右下方以顯示快速鍵。
- **2.** 選取設定,然後按一下喇叭圖示。
- **3.** 調整滑桿來調高或降低音量。
- **学》附註:** 您也可以使用外接式無線鍵盤上的音量鍵來調整音量。請參閱位於第31[頁的使用動作鍵以](#page-36-0) 取得進一步資訊。

#### 連接喇叭

透過將有線喇叭連接到電腦上的 USB 連接埠,您可以將有線喇叭連接到電腦。

若要將**無線**喇叭連接到電腦,請依照裝置製造商的指示進行。在連接喇叭之前,請先降低音量設定。

#### 連接耳機

您可以將有線耳機連接到電腦上的音訊輸出(耳機)接頭/音訊輸入(麥克風)接頭。

若要將**無線**耳機連接到電腦,請依照裝置製造商的指示執行。

A 警告! 為降低傷害人體的風險,請在戴上耳機、耳塞式耳機或頭戴式耳機前先調整音量。如需其他安 全資訊,請參閱《法規、安全與環境公告》。

#### 使用 **Beats Audio**

您可以透過電腦的內建喇叭或連接至音訊輸出(耳機)接頭/音訊輸入(麥克風)接頭的 Beats Audio 耳 機,體驗 Beats Audio。

#### 存取 **Beats Audio**

使用 Beats Audio Control Panel (Beats Audio 控制台),可檢視和手動控制音訊和低音設定。

▲ 若要開啟 Beats Audio Control Panel (Beats Audio 控制台), 請從「開始」畫面輸入控,然後依 序選取控制台、硬體和音效和 **Beats Audio** 控制台(Beats Audio Control Panel)。

# <span id="page-26-0"></span>使用視訊

您的 HP 電腦是一部強大的視訊裝置,可讓您觀賞最愛網站上的串流視訊以及下載視訊和影片,不需要 連線到網路。

### 連接 **HDMI** 裝置

 $\frac{dy}{dx}$ 附註: 若要將 HDMI 裝置連接到電腦,您需要另外購買的 HDMI 纜線。

您可以將高畫質裝置連接到您的電腦,例如遊戲主機或數位機上盒。

**1.** 將 HDMI-in 纜線的一端連接到電腦的 HDMI 連接埠。

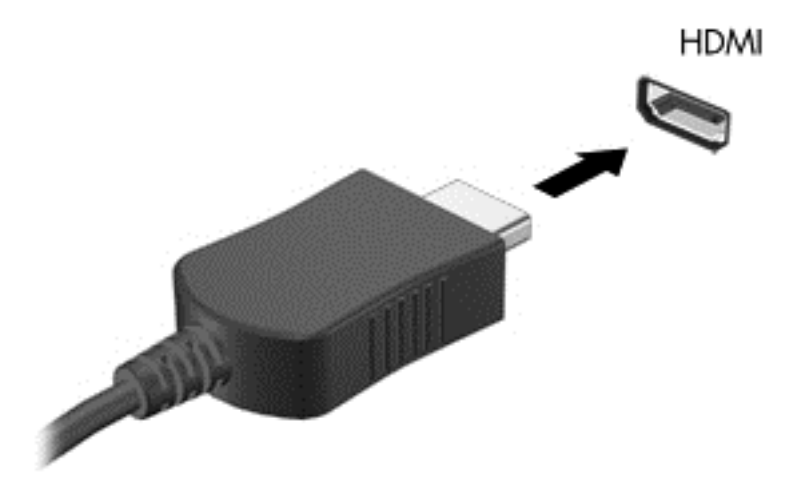

- **2.** 將纜線的另一端連接到裝置。
- **3.** 如果電腦螢幕沒有自動切換,請按下 HDMI-in 按鈕,以便將電腦螢幕切換到 HDMI 裝置。
- 4. 若要進行選取,請使用 enter、backspace、向上鍵或向下鍵。

### 使用 **HDMI** 音訊

HDMI 是唯一可支援高畫質視訊和音訊的視訊介面。HDMI 控制鍵只是用來控制插入該連接埠之裝置的 設定,所以無法控制系統上的其他媒體裝置。將裝置插入 HDMI 連接埠時,電腦的音量設定會變成靜 音。

# 管理您的音訊和視訊檔案

CyberLink MediaSuite 可協助您管理與編輯您的相片和影片收藏。

▲ 若要開啟 CyberLink MediaSuite,請從「開始」畫面輸入「c」,然後選取 **CyberLink MediaSuite**。

如需使用 CyberLink MediaSuite 的詳細資訊, 請參閱軟體「說明」。

# <span id="page-27-0"></span>透過家用群組網路共用媒體和資料(僅限特定機型)

您的電腦所擁有的進階功能,可讓您連接行動裝置,並交換相片、檔案、資料、音樂或視訊。在您的家 用群組網路上使用近場通訊 (NFC) 硬體和 sMedio 360 軟體時,可以點選您啟用 NFC 的 Android 智慧 型手機到您的電腦,並以無線方式共用兩個裝置之間的資訊。

重要: sMedio 可在 Windows 8 與 Windows 7 作業系統中運作。只要您的電腦及其他裝置位於相同的 家用群組網路上, 就可以在兩者之上使用 sMedio。

sMedio 可讓您:

- 使用 sMedio 以無線方式在行動裝置之間串流並共用媒體。
- 使用 sMedio TrueSync,在有線或無線家用群組網路上的兩台電腦之間移轉並同步處理資料。
- 點選您的手機到您的電腦以 sMedio TrueLink+,在手機和電腦上分享相片、視訊和音樂。

**学附註:** 若要探索所有可用的 sMedio 功能,請移至 Windows 桌面,再按一下工作列中的 sMedio **TrueSync** 圖示。按一下「登入/建立帳戶」畫面上的進一步瞭解。

#### 啟用媒體共用並設定家用群組網路

在您可以開始使用 sMedio 軟體之前,您必須確定所有您的電腦和行動裝置都位於相同的家用群組網路, 且已啟用媒體共用。

- **1.** 啟用媒體共用:
	- **a.** 從「開始」畫面,指向顯示幕的右上角或右下角以顯示快速鍵。
	- **b.** 選取設定,然後按一下網路狀態圖示。
	- **c.** 用滑鼠右鍵按一下您已連上的網路,然後選擇核取方塊以開啟共用。
- **2.** 從「開始」畫面中,按一下 **sMedio**,然後按一下教學課程,以取得如何設定家用群組網路的相關 資訊

#### 在行動裝置之間串流並共用媒體

若要以無線方式,在兩個裝置間串流和共用媒體,您的電腦和行動裝置必須位於同一家庭群組網路中, 並且必須在所有裝置上啟用媒體共用。請參閱位於第 22 頁的啟用媒體共用並設定家用群組網路以取得 進一步資訊。

▲ 若要以無線方式,在裝置之間共用媒體,請「開始」畫面中選取 sMedio 360。

– 或 –

從「開始」畫面輸入 s,然後從應用程式清單中選取 sMedio 360。

#### 移轉或同步處理資料

您可以使用 sMedio TrueSync,在位於相同家用群組網路的多部電腦上同步處理和存取檔案。您也可以 將檔案從一部電腦移轉至另一部電腦。如需關於設定家用群組網路的詳細資訊,請參閱位於第 22 頁的 啟用媒體共用並設定家用群組網路。

- **1.** 從 Windows 桌面上,按一下工作列上的 **sMedio TrueSync** 圖示。
- **2.** 依照畫面上的指示設定將用於轉移和同步資訊的資料夾。

<span id="page-28-0"></span> $\Delta$ : <sup>提示:</sup> 該指示還會引導您完成設定其他電腦的過程,以建立同步關係。

# 在手機上分享相片、視訊和音樂

sMedio TrueLink+ 可讓您在電腦和啟用 NFC 的 Android 智慧型手機上播放、串流及分享相片、視訊和 音樂。您的電腦和手機必須位於相同的家用群組網路上。如需關於設定家用群組網路的詳細資訊,請參 閱位於第 22 [頁的啟用媒體共用並設定家用群組網路。](#page-27-0)

 $\mathbf{R}$ : 如需將手機連接至家用群組網路的說明,請參閱手機製造商的使用說明。

在您可以開始共用媒體之前,您必須請執行下列操作:

- **1.** 判斷您的 Android 手機作業系統版本。
- **2.** 在手機上下載免費的應用程式。
- **3.** 在您的裝置之間共用媒體。

#### 判斷您的 **Android** 手機作業系統 **(OS)** 版本

您的手機必須具備 Android 4.0 或更新的作業系統。請參閱手機製造商用於已啟用 NFC 功能的指示。 若要判斷作業系統版本:

**1.** 在您的手機上,移至**設定**畫面,然後點選**關於手機**。

**2.** 點選 **Android** 版。

#### 將 **sMedio TrueLink+** 應用程式下載到您的手機上

將 sMedio TrueLink+ 應用程式下載到您的手機上,以便從您已啟用 NFC 的 Android 智慧型手機和您的 電腦,以無線方式觸控來分享相片、視訊和音樂。該免費應用程式位於 Google Play 應用程式商店中。

如需下載和使用此應用程式的指示,請按一下 **sMedio** 主畫面中的**教學課程**圖示。

#### 開始共用媒體

點選您的手機到您的電腦以開始共用媒體。

**学》附註:** 若要在手機和電腦間共用媒體,媒體必須採用與其他網路裝置相容的格式。

- **1.** 在您的手機上,開啟 **sMedio 360 TrueLink+** 應用程式,點選 **My Devices**(我的裝置),然後再點選 **My Mobile**(我的手機)。
- **2.** 從左側或右側滑入來尋找您的音樂、視訊或相片。
- **3.** 開啟您要共用的項目。
- **4.** 在電腦頂部的 NFC 標籤上,點選您手機的任何部分。
- **5.** 在手機螢幕上會顯示一則訊息:輕觸發送。請按住您要共用的項目幾秒鐘。
- **6.** 在幾秒鐘內,在電腦上就會提示您要串流、複製或取消檔案。 視您的選擇而定,這個檔案將會開始移動到您電腦上的正確資料夾中。

<span id="page-29-0"></span>**5** 使用鍵盤和指向裝置來導覽

您的電腦包含外接式無線與外接式無線滑鼠,可用於輕鬆導覽。從配件取下電池標籤之後,它們就 會自動與電腦配對。

 $\frac{1}{20}$ 附註: 無線接收器已預先安裝在電腦基座底部的專用 USB 連接埠中。如果您的無線配件有任何問題, 請從 USB 連接埠拆下接收器,然後再重新連接。如需詳細資訊,請參閱位於第 61 [頁的鍵盤和滑鼠的](#page-66-0) [問題](#page-66-0) 。

# <span id="page-30-0"></span>使用觸控螢幕手勢

觸控螢幕電腦可讓您直接使用手指控制畫面上的項目。

 $\overleftrightarrow{\textbf{R}}$ : 在觸控螢幕電腦上,您可以在螢幕上或使用鍵盤和滑鼠執行手勢。

單指滑動

單指滑動大多用來移動瀏覽或捲動清單和頁面,不過您也可以將其用於其他互動,例如移動物件。

● 若要捲動畫面,可往您要移動的方向輕輕將單指滑過螢幕。

**学 附註:** 當「開始」畫面上顯示許多應用程式時,您可以將手指往左或往右滑動來移動畫面。

若要拖曳,請先按住物件,然後再拖曳物件即可移動它。

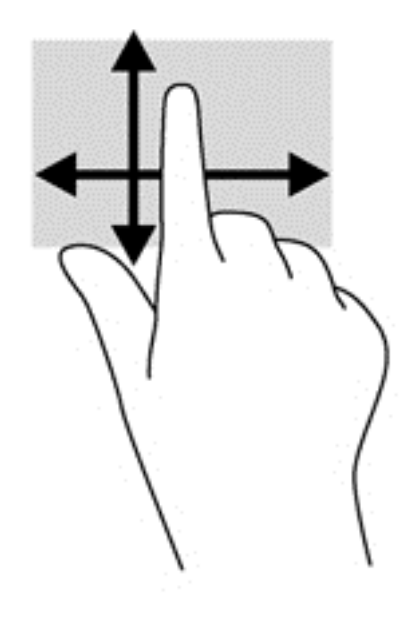

### 點選

要從螢幕上選取,請使用點選功能。

● 使用單指點選畫面上的物件來進行選取。點選項目兩下將其開啟。

<span id="page-31-0"></span>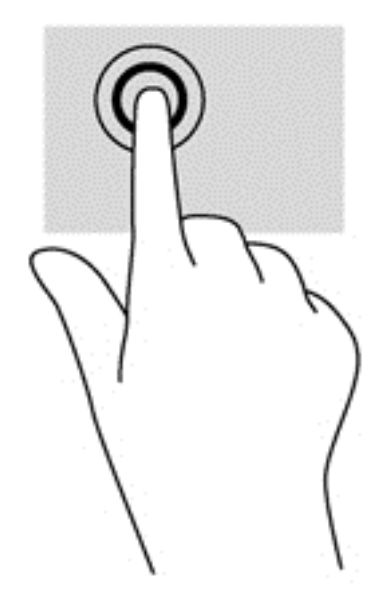

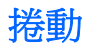

捲動對於在頁面或影像上,上下左右移動指標很有用。

● 將兩根手指放在螢幕上,然後上下左右移動手指。

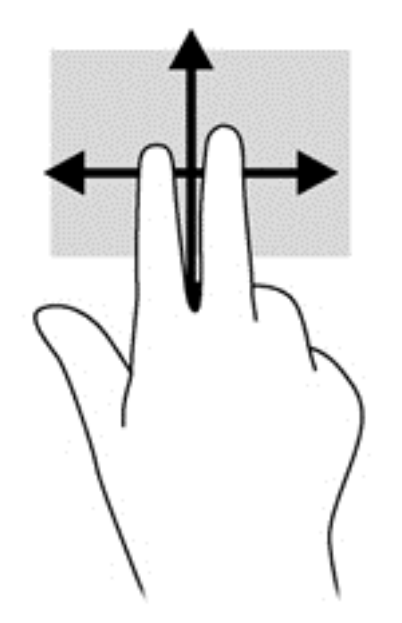

# 夾捏**/**拉開

夾捏與延展可讓您縮小或放大影像或文字。

- 將併攏的兩根手指放在顯示器上,然後分開手指即可放大。
- 在顯示器上將兩根手指分開,然後將手指併攏即可縮小。

<span id="page-32-0"></span>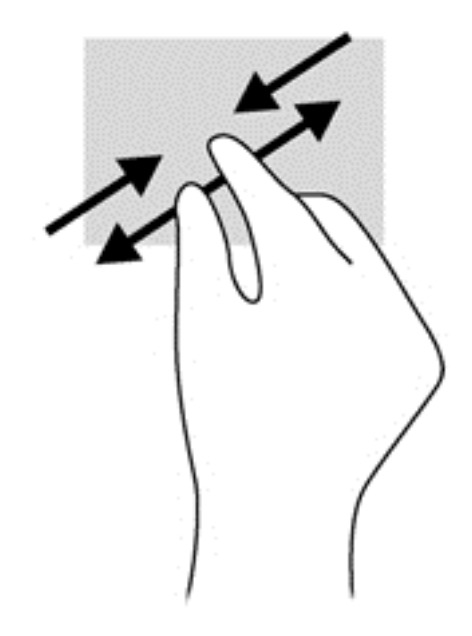

## 旋轉(僅限特定機型)

您可以使用旋轉手勢旋轉相片等項目。

將左手食指停在您要旋轉的物件上。以右手食指從12點滑到3點位置的方式旋轉。若要反向旋 轉,請將食指從 3 點移到 12 點的位置。

**学》附註:** 只有可供您操作物件或影像的應用程式才適用旋轉手勢。並非所有應用程式都可使用旋轉手 勢。

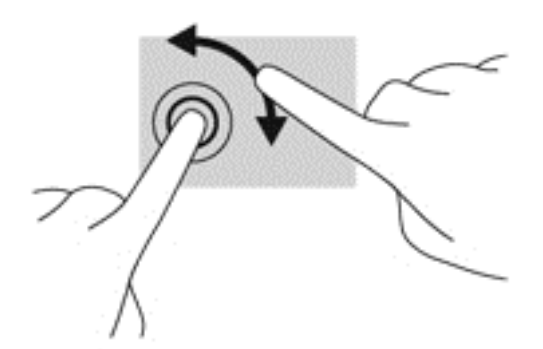

### 邊緣滑入

您可以使用側邊滑入執行例如變更設定和尋找或使用應用程式的工作。

### 右側滑入

右側滑入會顯示快速鍵,可以讓您搜尋、分享、啟動應用程式、存取裝置或變更設定。

從螢幕上顯示器的右緣向內輕輕滑入手指,即可顯示快速鍵。

<span id="page-33-0"></span>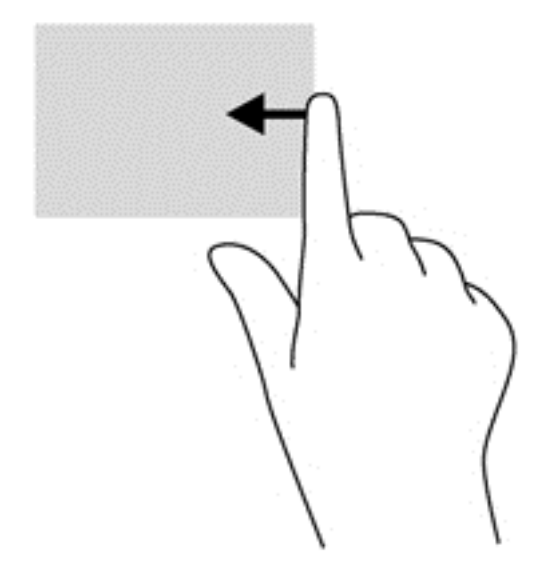

## 左側滑入

左側滑入會顯示已開啟的應用程式,方便您快速切換到這些應用程式。

將手指輕輕從顯示器的左緣往內滑動,可在應用程式間切換。不提起手指,滑回左側,可顯示所有 開啟的應用程式。

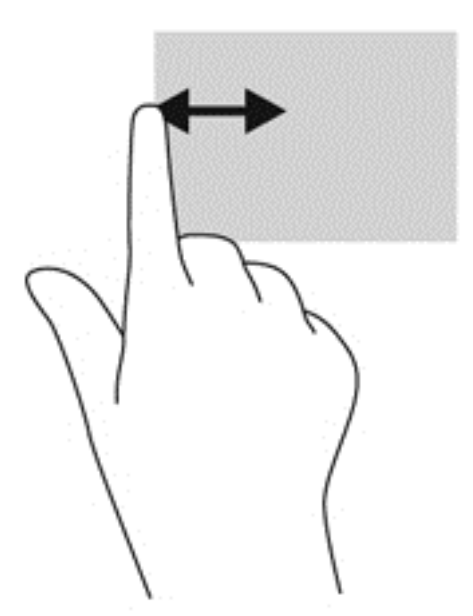

### 頂邊滑入和底邊滑入

頂端滑入或底端滑入可讓您開啟電腦上可用應用程式的清單。

**1.** 在 Windows 的「開始」畫面中,從顯示器的頂端或底端以手指輕拂螢幕。

**2.** 點選所有應用程式以檢視可用的應用程式。

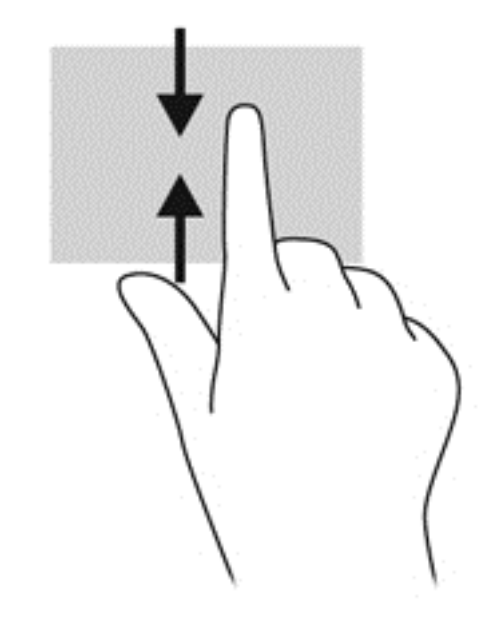

# <span id="page-35-0"></span>使用鍵盤

您可以使用鍵盤輸入以選取項目,並執行與使用觸控手勢進行的相同功能。鍵盤也可以讓您使用動作鍵 執行特定功能。

提示: 鍵盤上的 Windows 標誌鍵 〓 可讓您從開啟的應用程式或 Windows 桌面,快速返回電腦的 「開始」畫面。再按一次 Windows 標誌鍵,將會回到前一個畫面。

第六<mark>附註:</mark> 視國家/地區而定,您鍵盤的按鍵和功能可能與本節內容有所不同。

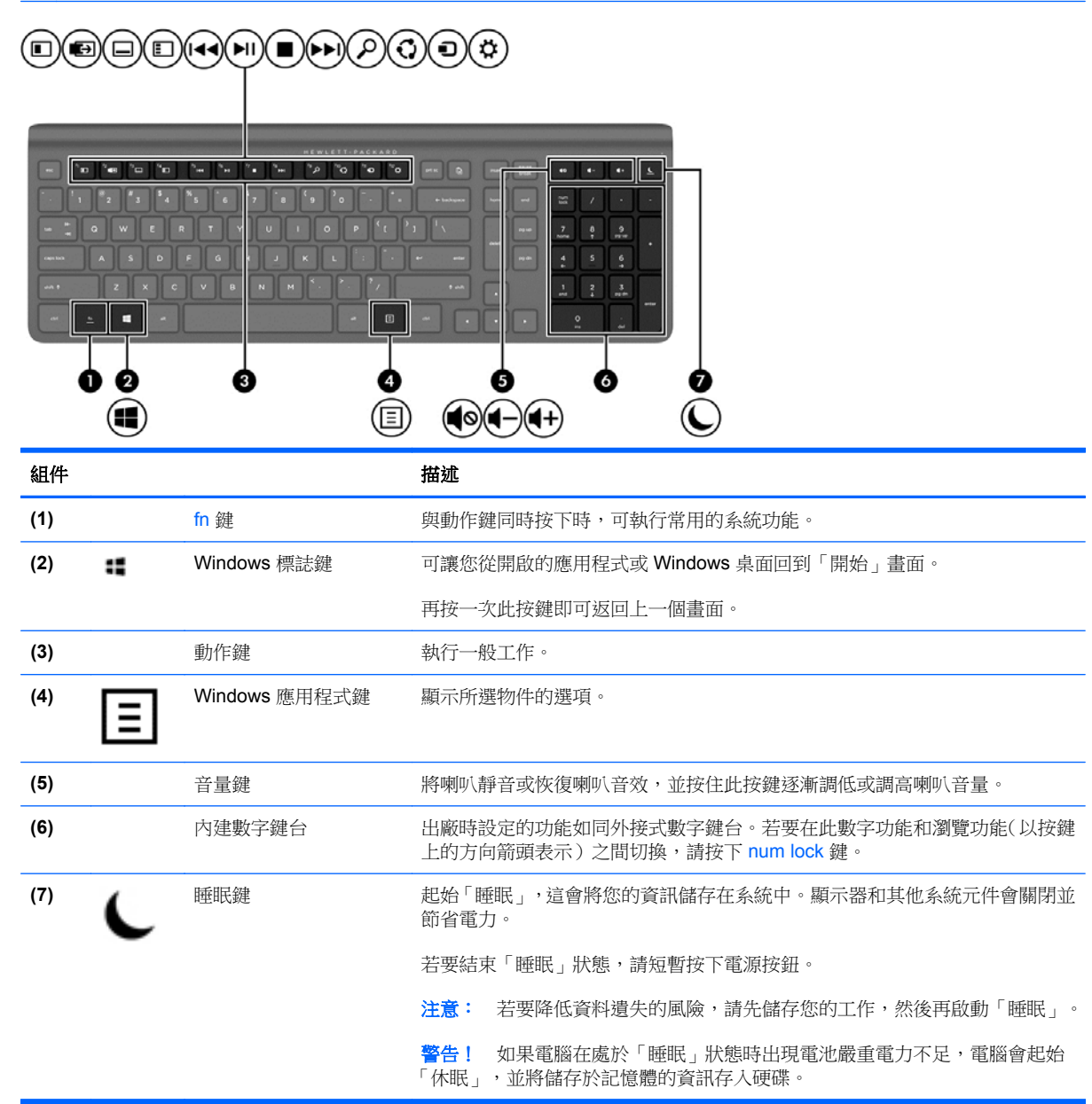
### 使用動作鍵

動作鍵會執行其被指派的功能。f1 到 f12 鍵以及音量 **(5)** 到睡眠 **(7)** 鍵上的圖示,代表該鍵的指定功能。 ▲ 若要使用動作鍵,按住該按鍵即可。

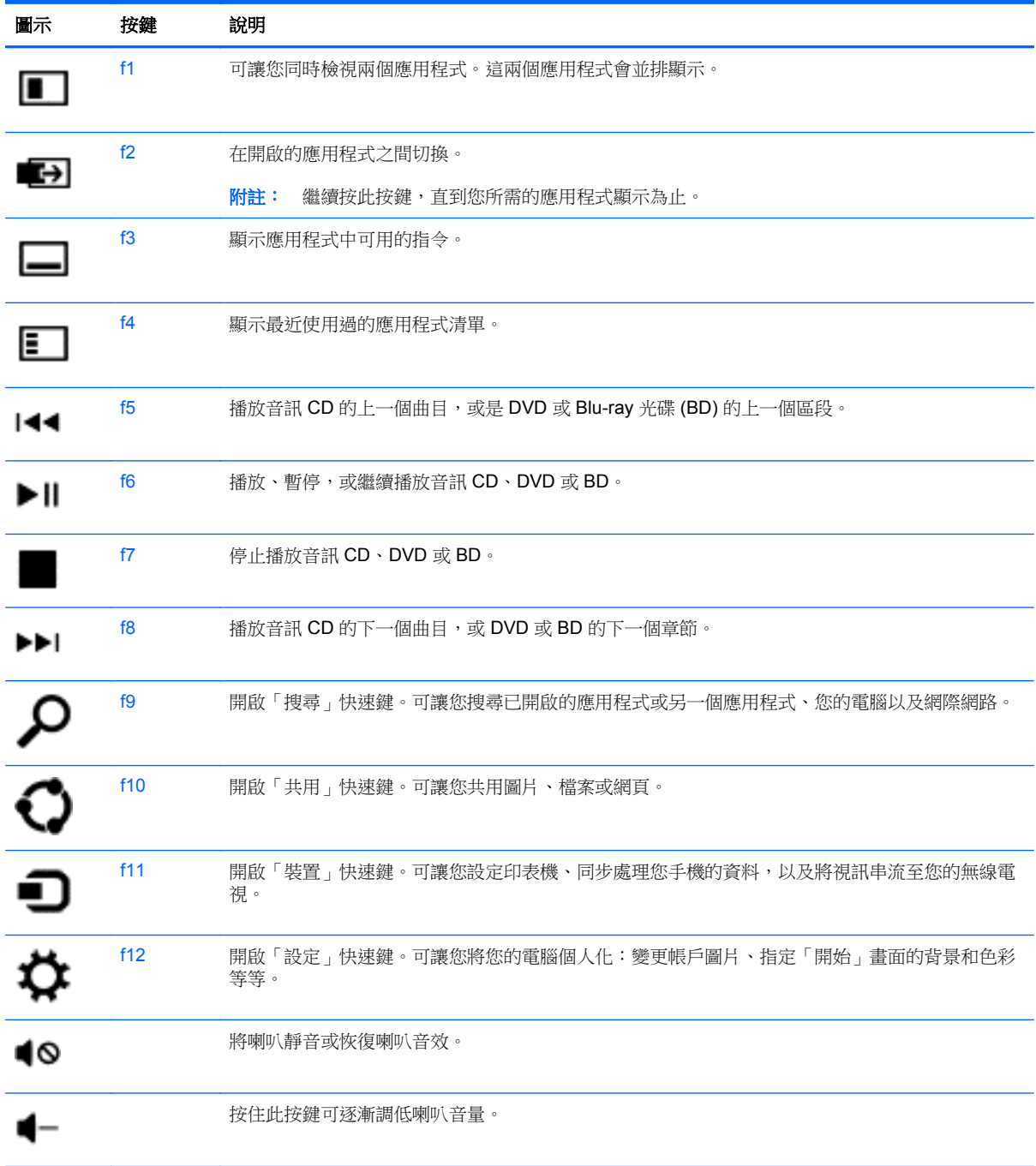

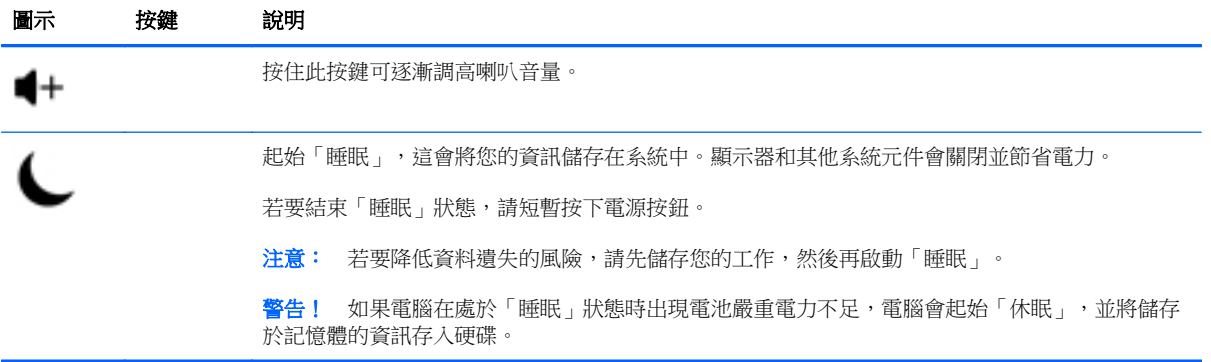

### 使用 **Microsoft Windows 8** 快捷鍵

Microsoft Windows 8 提供快捷鍵功能,更快執行動作。有幾個快捷鍵可協助您執行 Windows 8 功能。 按下 Windows 標誌鍵 以及表格中用於執行動作的指定組合按鍵。

如需 Windows 8 快捷鍵的詳細資訊,請移至說明及支援。從「開始」畫面中輸入 h,然後選取說明及支 援。

#### 快捷鍵

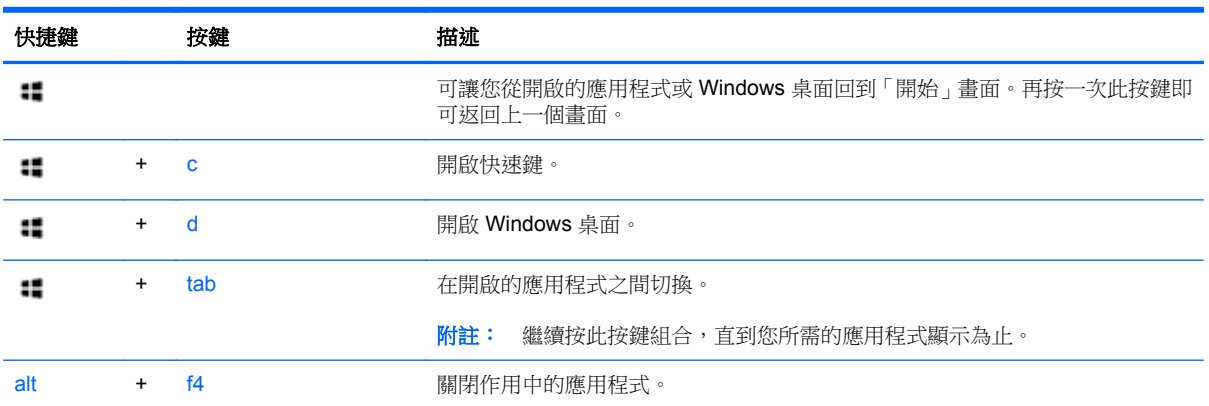

### 使用內建數字鍵台

電腦包含外接式無線鍵盤,其中內含一個數字鍵台。

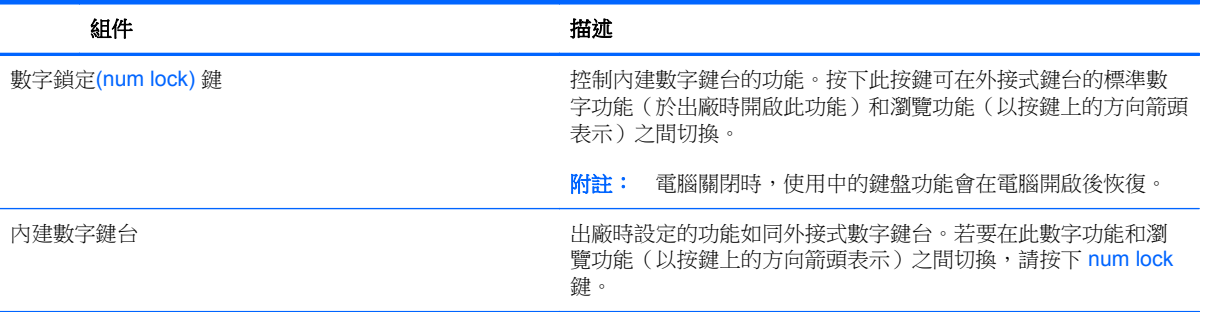

# 管理電源

## 起始睡眠或休眠

Windows 有兩種省電狀態,分別是「睡眠」和「休眠」。

- 睡眠 未使用一段時間之後,會自動起始「睡眠」狀態。您的工作會儲存到記憶體,因此恢復工作 的速度很快。您也可以手動起始睡眠。請參閱位於第 36 頁的手動起始和結束睡眠以取得詳細資 訊。
- 休眠-如果電腦長時間處於「睡眠」狀態,會自動起始「休眠」狀態。「休眠」會將您已開啟的文 件和程式放在您的硬碟上,然後關閉電腦電源。

学附註: 您可以手動起始「休眠」。請參閱位於第36頁的手動起始和結束睡眠和位於第36頁的 手動起始和結束休眠。

A 注意: 為了降低音訊和視訊效能下降、喪失音訊或視訊的播放功能,或者遺失資訊的風險,請勿在讀 取或寫入光碟或外接式多媒體記憶卡時,起始「睡眠」。

**学》附註:** 當電腦處於「睡眠」狀態或「休眠」狀態時,您無法連線至網路,或執行任何電腦功能。

### 手動起始和結束睡眠

▲ 若要起始「睡眠」,請從「開始」畫面中,指向畫面最右上方或右下方以顯示快速鍵。按一下**設** 定,按一下電源圖示,然後選取睡眠。

若要結束「睡眠」:

- 短暫按下電源按鈕。
- 按下鍵盤按鍵。

當電腦結束「睡眠」時,電源指示燈會亮起,而且工作會恢復到畫面上。

 $\frac{dy}{dx}$ 附註: 如果您已經設定在喚醒時需要輸入密碼,則必須輸入 Windows 密碼,工作才會重新顯示在螢 幕上。

#### 手動起始和結束休眠

使用「控制台」中的「電源選項」,您可以啟用使用者起始的休眠並變更其他電源設定與逾時值。

- 1. 從「開始」畫面輸入「電源」,選取設定,然後再選取電源選項。
- 2. 在左窗格中,選取**選擇按下電源按鈕時的行為**。
- **3.** 選取變更目前無法使用的設定值。
- 4. 於當我按下電源按鈕時區域,選取休眠。

#### **5.** 按一下儲存變更。

若要結束「休眠」,請短暫按下電源按鈕。

當電腦結束「休眠」時,電源指示燈會亮起,而且工作會恢復到畫面上。如果您已經設定在喚醒時需要 輸入密碼,則必須輸入 Windows 密碼,工作才會重新顯示在螢幕上。

### 設定喚醒時使用密碼保護

若要設定電腦在結束睡眠或休眠時提示輸入密碼,請依照下列步驟執行:

- **1.** 從「開始」畫面輸入「電源」,選取設定,然後再選取電源選項。
- **2.** 在左窗格中,選取喚醒時需要密碼。
- **3.** 選取變更目前無法使用的設定值。
- **4.** 選取需要密碼(建議選項)。

**5.** 按一下儲存變更。

# 將電腦關機 **(**關閉**)**

入注意: 當電腦關機時,尚未儲存的資料會遺失。

「關機」指令會關閉所有開啟的程式(包括作業系統),然後關閉電腦。

在發生下列任何一種狀況時,將電腦關機:

- 當您需要存取電腦內部的元件時
- 將外接式硬體裝置連接至 USB 或視訊連接埠以外的連接埠時
- 電腦長時間不使用且不連接外部電源時

雖然您也可以使用電源按鈕關閉電腦,但是還是建議您使用關機指令,如下所示:

第7附註: 如果電腦處於睡眠或休眠狀態,您必須先結束睡眠或休眠狀態,才能關機。

- **1.** 儲存您的作業並關閉所有開啟的程式。
- **2.** 從「開始」畫面中,指向畫面最右上方或右下方以顯示快速鍵,然後按一下設定。
- **3.** 按一下電源圖示,然後按一下關機。

如果電腦無回應且您無法使用上述關機程序,請依照以下提供的順序嘗試執行緊急關機程序:

- 按下 ctrl+alt+delete。按一下書面右下角的**電源**圖示,然後按一下**關機**。
- 按住電源按鈕至少 5 秒鐘。
- 按住電源按鈕和靜音按鈕。
- 從電腦中斷外部電源。

**学》附註:** 如果需要建立使用者帳戶密碼或變更目前的使用者帳戶密碼,請按一下**建立或變更您的使 用者帳戶密碼**,然後依照書面上的指示繼續執行。如果不需要建立或變更使用者帳戶密碼,請前往 步驟 5。

# **7** 管理與共用資訊

磁碟機指的是可協助您儲存、管理、共用與存取資訊的數位儲存裝置。您的電腦有一個內建硬碟,可儲 存您的個人檔案以及您電腦的軟體和作業系統。如需更多能力或功能,請連接外接式磁碟機/光碟機(需 另外購買),例如光碟機或硬碟。

若要快速傳輸資訊,將 USB 快閃磁碟機連接到您電腦上的 USB 連接埠,或是將您手機或相機中記憶卡 插入記憶卡讀卡機。

[ ) 附註: 如需所需的軟體和驅動程式,以及要瞭解該使用哪個電腦連接埠的詳細資訊,請參閱製造商的 指示。

# 使用 **USB** 裝置

大多數電腦都至少有一個 USB 連接埠,因為這個功能齊全的介面可讓您將多種外接式裝置連接到您的 電腦。

您的電腦可能有多種類型的 USB 連接埠,請參閱位於第5[頁的瞭解您的電腦以](#page-10-0)瞭解此電腦上的 USB 連 接埠類型。請務必購買與電腦相容的裝置。

### 連接 **USB** 裝置

注意: 為了降低損壞 USB 接頭的風險,連接裝置時請不要太用力。

▲ 將裝置的 USB 纜線連接至 USB 連接埠。

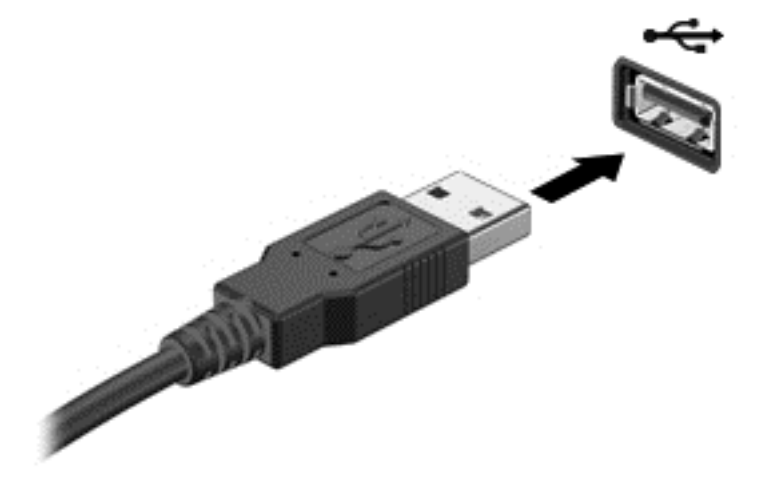

偵測到裝置時,電腦會發出音效。

附註: 第一次連接 USB 裝置時,在 Windows 桌面上會顯示一則訊息,而且在通知區域中也會出現一 個圖示,讓您知道電腦已經識別出該裝置。

### 取出 **USB** 裝置

 $\Lambda$  注意: 為了降低損壞 USB 接頭的風險,取出 USB 裝置時,請不要用力拉扯纜線。

注意: 為降低資訊遺失或系統無回應的風險,請使用下列程序以安全地取出 USB 裝置。

- **1.** 儲存資訊並關閉所有與裝置相關的程式。
- **2.** 從 Windows 桌面上,請按一下工作列最右邊之通知區域中的硬體圖示。這時會顯示一則訊息:安 全地移除硬體並退出媒體。
- **3.** 依照畫面上的指示繼續執行。

## 插入和取出記憶卡

若要插入記憶卡:

注意: 為降低記憶卡接頭受損的風險,在插入記憶卡時,請不要太用力。

- **1.** 將記憶卡的標籤面向上,然後將接頭朝向電腦。
- **2.** 將卡片插入記憶卡讀卡機,然後推入卡片,直到卡片牢固安插。

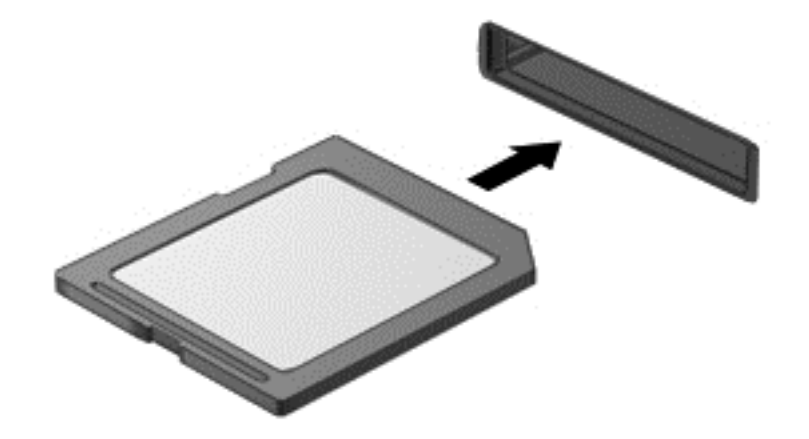

偵測到裝置時,電腦會發出音效。

若要取出記憶卡:

- **1.** 儲存資訊並關閉所有與記憶卡相關的程式。
- **2.** 從 Windows 桌面上,請按一下工作列最右邊之通知區域中的移除硬體圖示。然後再依照畫面上的 指示繼續進行。

**3.** 按壓記憶卡 **(1)**,然後從插槽 **(2)** 將它取出。

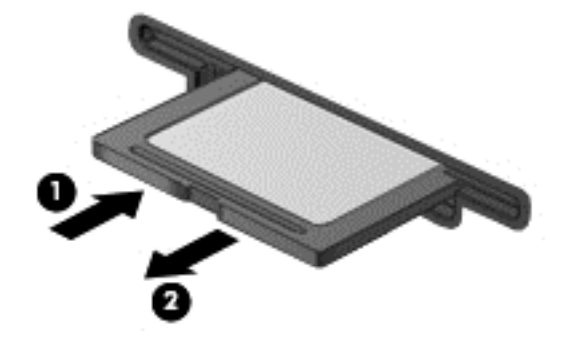

# <span id="page-46-0"></span>**8** 維持最佳效能

使用本章中描述的做法與工具,將您的電腦維持尖峰在最佳運作效能。從例行維護開始,並維持設備清 潔以及定期更新軟體。此外,請注意重要的安全性問題,包括密碼、防毒以及防盜措施。最後,當您需 要連絡支援中心或在您的電腦系統上執行診斷時,瞭解如何存取您的系統設定。

## 執行例行維護

### 使用磁碟清理

「磁碟清理」會在硬碟中搜尋不需要的檔案,您可以安全地刪除這些檔案來釋放磁碟空間,並幫助電腦 更有效率地運作。

若要執行「磁碟清理」:

- **1.** 在「開始」畫面中輸入「磁碟」。
- 2. 按一下設定,然後選取刪除不必要的檔案來釋放磁碟空間。
- **3.** 依照畫面上的指示繼續執行。

### 使用磁碟重組工具

硬碟上的檔案會隨著您使用電腦而逐漸分散。因此,硬碟需要更努力找出檔案,電腦速度就會降低。 「磁碟重組工具」會合併並重組硬碟上分散的檔案,讓系統執行更有效率。

根據硬碟大小及分散檔案的數量而定,「磁碟重組工具」可能需要超過一個小時才能完成工作。

若要執行「磁碟重組工具」:

**1.** 在「開始」畫面中輸入「磁碟」。

#### 2. 按一下設定,然後選取重組並最佳化磁碟機。

#### 更新程式和驅動程式

HP 建議您定期更新程式與驅動程式。更新可以解決問題並為您的電腦帶來新的功能和選項。

請前往 HP 支援網站下載 HP 程式和驅動程式的最新版本。如需美國地區支援服務,請前往 <http://www.hp.com/go/contactHP>。如需全球支援服務,請前往 [http://welcome.hp.com/country/us/en/](http://welcome.hp.com/country/us/en/wwcontact_us.html) wwcontact us.html。您也可以在此位置註冊,以便在有更新可用時自動收到通知。

### 清潔您的電腦

使用下列產品安全地清潔您的電腦:

- 二甲基芐基氯化銨,最高濃度 0.3% (例如:有各種不同品牌名稱的擦布)。
- 無酒精的玻璃清潔液
- 稀釋的肥皂水
- 乾的超細纖維擦拭布或合成麂皮(無油份的除靜電布)
- 除靜電布

注意: 避免使用強烈的清潔溶劑,可能會永久損壞您的電腦。如果您不確定某個清潔產品對您的電腦 是否安全,請檢查產品內容以確定產品中不包含酒精、丙酮、氯化銨、二氯甲烷以及碳氫化合物之類的 成分。

纖維材料(例如紙巾)可能會刮傷電腦。久了之後,灰塵和清潔劑會卡在刮痕中。

#### 清潔程序

請按照本節中的程序,安全地清潔您的電腦。

A 警告! 為了避免電擊或組件受到損害,請勿在電腦開啟時清潔電腦。

關閉電腦。

中斷外部電源。

拔下所有供電式外接式裝置。

△ 注意: 為防止內部組件受損,請勿將清潔劑或液體直接噴灑在任何電腦表面上。滴到表面上的液體可 能會永久損壞內部組件。

#### 清潔顯示器(**All-in-One** 桌上型電腦或筆記型電腦)

使用**無酒精**的玻璃清潔液沾濕柔軟、無棉絮的布料,輕輕地擦拭顯示器。蓋上顯示器之前,請確認顯示 器已乾。

#### 清潔側邊或外蓋

若要清潔側邊或外蓋,請使用柔軟的超細纖維擦拭布或合成麂皮沾濕以上所列的清潔溶劑,或使用合適 的拋棄式擦布。

**学附註:** 清潔電腦外蓋時,請以畫圓的方式清除灰塵和碎屑。

#### 清潔鍵盤或滑鼠

警告! 為降低電擊的危險或損壞內部元件的可能性,請不要使用吸塵器來清潔鍵盤。吸塵器可能會使 家中的灰塵碎屑卡在鍵盤表面。

入注意: 為防止內部組件受損,請勿讓液體滴到按鍵之間。

- 若要清潔鍵盤或滑鼠,請使用柔軟的超細纖維擦拭布或合成麂皮沾濕以上所列的清潔溶劑,或使用 合適的拋棄式擦布。
- 為避免按鍵卡住,並清除鍵盤中的灰塵、棉絮和碎屑,請使用附有噴嘴的壓縮空氣罐。

使用安全性措施

密碼是您選擇用來保護電腦資訊安全和線上交易的一組字母、數字以及符號。有數種類型的密碼可以設 定。某些網站會針對密碼所需,要求數字及字母的組合、數字或符號。

使用下列秘訣建立及儲存密碼:

- 為降低電腦遭到鎖定的風險,請記錄每個密碼並將它與電腦分開保存,置於安全的地方。請勿將密 碼儲存在電腦檔案中。
- 經常變更您的密碼。
- 在將您的電腦送至維修之前,請備份檔案、刪除機密檔案,然後移除所有密碼設定。

如需關於密碼的其他資訊(例如螢幕保護程式密碼),請前往「說明及支援」。從「開始」畫面中輸入 h,然後選取說明及支援。

### 設定 **Windows** 密碼

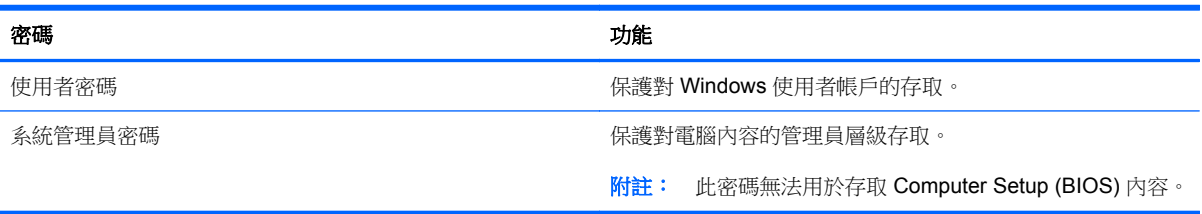

### 設定 **Computer Setup (BIOS)** 密碼

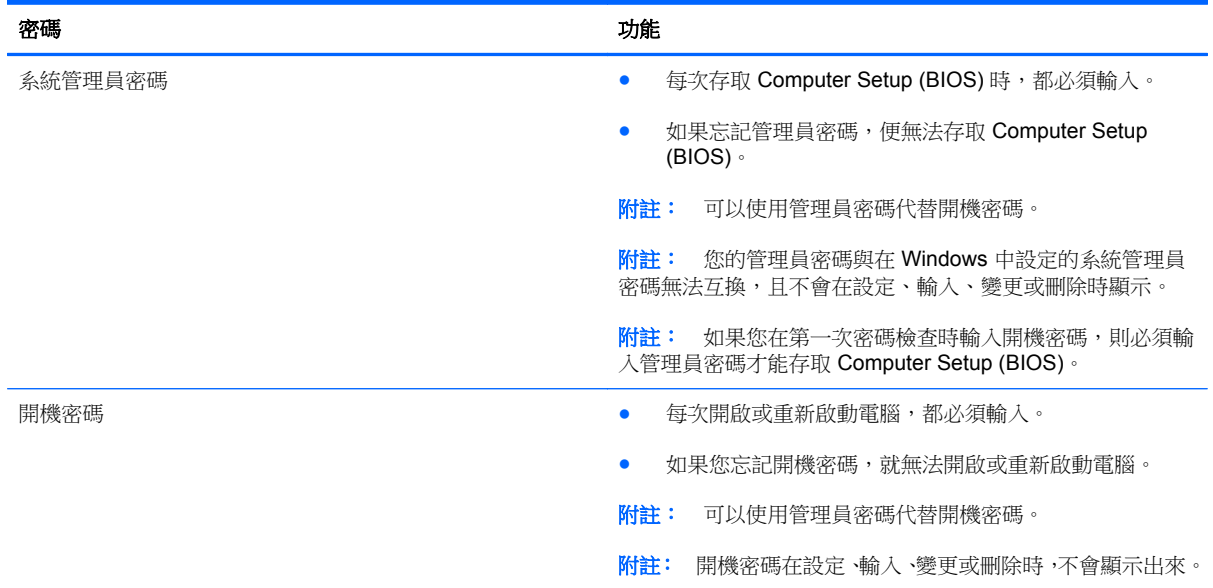

若要在 Computer Setup (BIOS) 中設定、變更或刪除管理員密碼或開機密碼:

- 1. 若要啟動 Computer Setup (BIOS),請開啟或重新啟動電腦,迅速按下 esc,然後再按下 f10。
- **2.** 使用方向鍵選取 **Security**(安全性),然後依照畫面上的指示繼續執行。

電腦重新啟動後,您的變更便會生效。

### 使用網際網路安全性軟體

當您使用電腦存取電子郵件、網路或網際網路時,您的電腦就會曝露在病毒、間諜軟體及其他線上威脅 之下。為協助保護您的電腦,您的電腦會預先安裝包含防毒和防火牆功能的網際網路安全性軟體。

**▲ 若要存取 Norton Internet Security**,請從「開始」畫面上輸入 n,然後選取 Norton Internet **Security**。

如需關於保護電腦不受網際網路威脅的詳細資訊,請前往「說明及支援」。從「開始」畫面中輸入 h, 然後選取說明及支援。

### 安裝軟體更新

#### 安裝 **Windows** 更新

電腦出廠後,可能會有作業系統和其他軟體的更新。Microsoft 會傳送有關重大更新的警示。為保護電腦 的安全性不遭破壞或不受電腦病毒入侵,建議您在收到警示時,立即安裝 Microsoft 的所有重大更新。

為確保在電腦上安裝所有可用的更新,請遵守下列指示:

- 請在您完成電腦的安裝之後,儘快執行 Windows Update。於「開始」畫面輸入 u,選取設定,然 後選取 **Windows Update**。
- 之後啟用自動 Windows Update。

#### 更新軟體

HP 建議您定期更新電腦上最初安裝的軟體和驅動程式。若要下載最新版本 請前往 [http://www.hp.com/](http://www.hp.com/support) [support](http://www.hp.com/support)。您也可以在此位置註冊,以便在有更新可用時收到自動更新通知。

如果您已安裝其他公司的軟體,請定期更新軟體以修正安全性問題,並提升軟體的效能。

# **9** 使用 **Computer Setup (BIOS)** 和 **HP PC Hardware Diagnostics (UEFI)**

Computer Setup 即基本輸出入系統 (BIOS),可控制系統上所有輸入和輸出裝置(例如磁碟機、顯示器、 鍵盤、滑鼠和印表機)之間的通訊。Computer Setup (BIOS) 包括對於已安裝裝置的類型、電腦的啟動 順序,以及系統記憶體和延伸記憶體的量進行的設定。

# 啟動 **Computer Setup (BIOS)**

若要啟動 Computer Setup (BIOS),請開啟或重新啟動電腦,迅速按下 esc,然後再按下 f10。

台 附註: 在 Computer Setup (BIOS) 中進行變更時應格外小心。變更時出錯會讓電腦無法正常運作。

## 更新 **BIOS**

HP 網站上可能有 BIOS 的更新版本。

HP 網站上的大多數 BIOS 更新皆是稱為 **SoftPaq** 的壓縮檔案套件。

有些下載套件包含一個名為 Readme.txt 的檔案,其中包含與安裝和疑難排解檔案有關的資訊。

### 確定 **BIOS** 版本

若要判斷可用的 BIOS 更新檔,是否包含比電腦上目前安裝的版本更新的 BIOS 版本,您必須知道目前 安裝的系統 BIOS 版本。

按下 fn+esc (如果您已在 Windows 中)或使用 Computer Setup (BIOS),可以顯示 BIOS 版本資訊 (也 就是 **ROM** 日期與系統 **BIOS**)。

- 1. 啟動 Computer Setup (BIOS) (請參閱位於第 45 頁的啟動 Computer Setup (BIOS))。
- **2.** 使用方向鍵選取檔案,然後選取系統資訊。
- **3.** 若要結束 Computer Setup (BIOS) 而不儲存變更,請使用方向鍵選取檔案,然後選取忽略變更並結 束。
- **4.** 選取是。

### 下載 **BIOS** 更新檔

注意: 為了降低電腦受損或安裝失敗的風險,請僅在使用 AC 變壓器將電腦連接至可靠的外部電源時, 才下載並安裝 BIOS 更新。在電腦使用電池電力、銜接在選用的銜接裝置,或連接到選用的電源時,請 勿下載或安裝 BIOS 更新。在下載與安裝期間,遵循這些指示:

請勿從 AC 插座拔出電源線,中斷電腦的電力。

請勿關閉電腦或起始「睡眠」。

請勿插入、取出、連接或中斷連接任何裝置、纜線或電源線。

**1.** 從「開始」畫面輸入 support,然後選取 **HP Support Assistant** 應用程式。

- **2.** 按一下更新和調整,然後再按一下立即檢查 **HP** 更新。
- **3.** 依照畫面上的指示繼續執行。
- **4.** 在下載區域,遵循這些步驟:
	- **a.** 找出最新的 BIOS 更新,並將它與目前安裝在您電腦上的 BIOS 版本進行比較。如果這項更新 比您的 BIOS 還要新,請記下日期、名稱或其他識別碼。將更新檔下載到硬碟後,您可能稍後 需要此資訊來找出更新檔。
	- **b.** 依照畫面上的指示,將您選取的更新下載至硬碟。

如果更新檔比您的 BIOS 新,請記下您下載 BIOS 更新並儲存在硬碟上的位置路徑。當您準備 安裝此項更新時,將需要存取此路徑。

[ ) 时註: 如果電腦已連上網路,請在安裝任何軟體更新檔,尤其是系統 BIOS 更新檔之前,先洽詢 網路管理員。

BIOS 安裝程序會有所不同。當下載完成後,依照畫面上出現的指示操作。若未顯示指示,請遵循以下 步驟:

- **1.** 從「開始」畫面輸入 e,然後選取檔案總管。
- **2.** 按一下硬碟代碼。硬碟代碼通常是本機磁碟 (C:)。
- **3.** 使用您稍早記錄的硬碟路徑,在您包含此項更新的硬碟上開啟此資料夾。
- **4.** 按兩下副檔名為 .exe 的檔案(例如,檔名.exe)。

BIOS 安裝作業就會開始。

**5.** 請依照螢幕上的指示完成安裝。

**学》附註:** 當螢幕上出現訊息報告安裝成功之後,您就可以從硬碟刪除該下載檔案。

# 使用 **HP PC Hardware Diagnostics (UEFI)**

HP PC Hardware Diagnostics 是一個整合可延伸韌體介面 (UEFI),可讓您執行診斷測試,來判斷電腦 硬體是否運作正常。此工具是在作業系統外執行,因此可將硬體故障與作業系統或其他軟體元件所造成 的問題隔離。

若要啟動 HP PC Hardware Diagnostics UEFI:

1. 開啟或重新啟動電腦,迅速按下 esc,然後按下 f2。

BIOS 會依照下列順序,搜尋 3 個位置以找出 HP PC Hardware Diagnostics (UEFI) 工具:

**a.** 連接的 USB 磁碟機

**[数]附註:** 若要將 HP PC Hardware Diagnostics (UEFI) 下載到 USB 磁碟機,請參閱 位於第 47 頁的將 HP PC Hardware Diagnostics (UEFI) 下載到 USB 裝置。

- **b.** 硬碟
- **c.** BIOS
- **2.** 按一下希望執行的診斷測試類型,然後依照畫面上的指示繼續執行。

物性: 如果需要停止診斷測試,請按下 esc。

### 將 **HP PC Hardware Diagnostics (UEFI)** 下載到 **USB** 裝置

**学附註: HP PC Hardware Diagnostics (UEFI)** 下載說明僅提供英文版。

- **1.** 前往 <http://www.hp.com>。
- 2. 按一下 Support & Drivers (支援及驅動程式),然後按一下 Drivers & Software (驅動程式及軟 體 )標籤。
- **3.** 在文字方塊中輸入產品名稱,然後按一下 **Search**(搜尋)。
- **4.** 選取您的電腦型號,再選取您的作業系統。
- **5.** 在 **Diagnostice**(診斷)區段中,按一下 **HP UEFI Support Environment**(HP UEFI 支援環 境)。
	- 或 –

按一下 Download (下載),然後選取 Run (執行)。

# <span id="page-53-0"></span>**10** 備份、還原和復原

您的電腦包含由 HP 和 Windows 提供的工具,可協助您保障資訊的安全,並在需要時重新取回資訊。 這些工具可協助您將電腦回復到良好的工作狀態,甚至回到原始出廠狀態,這些都只需簡單的步驟。

本章提供關於下列程序的資訊:

- 建立復原媒體和備份
- 還原和復原系統

 $\ddot{\Xi}$  附註: 本章說明備份、還原和復原選項的概觀。如需所提供工具的詳細資訊,請參閱「說明及支 ……<br>援」。從「開始」畫面中輸入 h,然後選取**說明及支援**。

# <span id="page-54-0"></span>建立復原媒體和備份

系統發生故障後,將復原最近一次備份的相同狀況。

**1.** 在您成功設定電腦之後,請建立 HP Recovery 媒體。這個步驟會建立 HP Recovery 分割區的備 份。萬一硬碟毀損或經過更換,該備份可用來重新安裝原始作業系統。

您建立的 HP Recovery 媒體將提供下列復原選項:

- 系統復原 重新安裝出廠時安裝的原始作業系統及程式。
- 最小化映像復原 重新安裝作業系統和所有硬體相關驅動程式及軟體,不會安裝其他軟體應 用程式。
- 原廠重新設定 可從硬碟刪除所有資訊,並且重建分割區,以便將電腦還原成原始出廠狀態。 然後重新安裝作業系統和出廠時安裝的軟體。

請參閱位於第 49 頁的建立 HP Recovery 媒體。

- **2.** 在您新增硬體或軟體程式時,建立系統還原點。系統還原點是「Windows 系統還原」於特定時間 儲存的特定硬碟內容快照。系統還原點包含的是 Windows 使用的資訊,例如登錄設定。Windows 會在 Windows 更新以及其他系統維護(例如軟體更新、安全性掃描或系統診斷)期間自動為您建 立一個系統還原點。您也可以隨時手動建立一個系統還原點。如需關於建立特定系統還原點的詳 細資訊和步驟,請參閱「說明及支援」。從「開始」畫面中輸入 h,然後選取**說明及支援**。
- **3.** 在您新增相片、影片、音樂和其他個人檔案之後,建立個人資訊的備份。您可以設定 Windows 檔 案歷程記錄,讓它定期自動備份文件庫、桌面、連絡人和我的最愛的檔案。如果意外從硬碟刪除檔 案,而且無法從「資源回收筒」加以還原,或是發生檔案損毀的情形,您可以還原透過「檔案歷程 記錄,備份的檔案。如果您選擇透過重新安裝 Windows 來重設電腦,或是選擇使用 HP Recovery Manager 來進行復原, 則還原檔案也會很有用。
	- 学附註:「檔案歷程記錄」預設為未啟用,因此您需要將其開啟。

如需關於啟用「Windows 檔案歷程記錄」的詳細資訊和步驟,請參閱「說明及支援」。從「開始」 畫面中輸入 h,然後選取說明及支援。

### 建立 **HP Recovery** 媒體

HP Recovery Manager 是一項軟體程式,可讓您在成功設定電腦之後,建立復原媒體。當硬碟毀損時, HP Recovery 媒體可用來執行系統復原。系統復原會重新安裝出廠時已安裝的原始作業系統及軟體程 式,然後再進行程式設定。HP Recovery 媒體也可以用來自訂系統,或是在您更換硬碟時還原原廠映 像。

- 只能建立一組 HP Recovery 媒體。小心處理這些復原工具,並將它們置於安全的地方。
- HP Recovery Manager 會檢查電腦並確定所需的空白 USB 快閃磁碟機儲存容量,或需要的空白 DVD 光碟的數量。
- 若要建立復原光碟,您的電腦必須配有具備 DVD 燒錄功能的光碟機,而且您必須使用高品質的 DVD-R、DVD+R、DVD-R DL 或 DVD+R DL 空白光碟。請勿使用可重複寫入的光碟,例如 CD  $\pm$ RW、DVD $\pm$ RW、雙層 DVD $\pm$ RW 和 BD-RE(可重複寫入的 Blu-ray)光碟;這些光碟與 HP Recovery Manager 軟體不相容。或是,您可以改用高品質的空白 USB 快閃磁碟機。
- 如果您的電腦未配備具有 DVD 燒錄功能的內建光碟機,而您想建立 DVD 復原媒體, 您可以使用 外接式光碟機(需另外購買)建立復原光碟,或者在 HP 網站索取電腦的復原光碟。如需美國地區 支援服務,請前往 <http://www.hp.com/go/contactHP>。如需全球支援服務,請前往 [http://welcome.hp.com/country/us/en/wwcontact\\_us.html](http://welcome.hp.com/country/us/en/wwcontact_us.html)。如果您使用外接式光碟機,必須將它直

接連接到電腦的 USB 連接埠;無法將磁碟機連接到外接式裝置(例如 USB 集線器)上的 USB 連 接埠。

- 開始建立復原媒體前,請確定電腦已連接到 AC 電源。
- 此建立過程可能需要一小時以上的時間,請勿中斷此過程。
- 如有需要,可在尚未建立好復原 DVD 之前先結束程式。HP Recovery Manager 會完成目前 DVD 的燒錄。下次啟動 HP Recovery Manager 時, 系統將會提示您繼續燒錄其餘的光碟。

若要建立 HP Recovery 媒體:

- **1.** 從「開始」畫面輸入 recovery,然後選取 HP Recovery Manager。
- 2. 選取建立復原媒體,然後依照畫面上的指示繼續執行。

如果您需要復原系統,請參閱位於第53頁的使用HP [Recovery](#page-58-0) Manager 來復原。

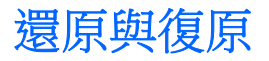

若要復原系統,有多個選項可供選擇。請選擇最符合您的狀況和專業程度的方法:

- 如果您需要還原個人檔案和資料,可以使用 Windows 檔案歷程記錄,從您建立的備份還原資訊。 如需關於使用「檔案歷程記錄」的詳細資訊和步驟,請參閱「說明及支援」。從「開始」畫面中輸入 h,然後選取說明及支援。
- 如果您需要更正預先安裝之應用程式或驅動程式的問題,請使用 HP Recovery Manager 的「重新 安裝驅動程式和應用程式」選項,重新安裝個別應用程式或驅動程式。

請從「開始」書面輸入 recovery,選取 HP Recovery Manager,然後選取**重新安裝驅動程式和** 應用程式,再依照畫面上的指示進行。

- 如果您想將系統還原至先前的狀態而不失去任何個人資訊,請選擇 Windows 系統還原。「系統還 原」可讓您進行還原,而不需要滿足 Windows Refresh 的需求或重新安裝。Windows 會在 Windows 更新以及其他系統維護事件期間,自動建立系統還原點。即使您未曾手動建立還原點, 仍可選擇還原至自動建立的還原點。如需關於使用「Windows 系統還原」的詳細資訊和步驟,請 參閱「說明及支援」。從「開始」畫面中輸入 h,然後選取**說明及支援**。
- 如果您希望在不失去個人資訊、設定、電腦預先安裝或購自 Windows 市集之應用程式的前提下, 迅速、輕鬆地復原系統,請考慮使用 Windows Refresh。這個選項不需要將資料備份至其他磁碟 機。請參閱位於第 51 頁的使用 Windows 重新整理來進行快速且輕鬆的復原。
- 如果您想要將電腦還原至它的原始狀態, Windows 將提供一項輕鬆的方式來移除所有個人資料、 應用程式及設定,並且重新安裝 Windows。

請參閱「位於第 52 [頁的移除所有項目并重新安裝](#page-57-0) Windows」以取得詳細資訊。

如果您想使用最小化映像重設電腦,可以選擇 HP Recovery 分割區(僅限特定機型)或 HP Recovery 媒體的 HP「最小化映像復原」選項。「最小化映像復原」只會安裝驅動程式和可啟用硬 體的應用程式。映像中包含的其他應用程式,仍可透過 HP Recovery Manager 的「重新安裝驅動 程式和應用程式」選項進行安裝。

請參閱「位於第 53 頁的使用 HP [Recovery](#page-58-0) Manager 來復原」以取得詳細資訊。

- 如果您要復原電腦的原始原廠分割與內容,您可以選擇 HP Recovery 分割區中的「系統復原」選 項(僅限特定機型),或使用您已建立的 HP Recovery 媒體。請參閱位於第 53 [頁的使用](#page-58-0) HP [Recovery](#page-58-0) Manager 來復原以取得詳細資訊。如果您尚未製作復原媒體,請參[閱位於第](#page-54-0) 49 頁的建 立 HP [Recovery](#page-54-0) 媒體。
- 如果您已更換硬碟,可以使用 HP Recovery 媒體的「原廠重新設定」選項,將原廠映像還原至替 換磁碟機。請參閱位於第 53 頁的使用 HP [Recovery](#page-58-0) Manager 來復原以取得詳細資訊。
- 如果您想移除復原分割區以取回硬碟空間,HP Recovery Manager 提供了「移除復原分割區」選 項。

請參閱「位於第 54 頁的移除 HP [Recovery](#page-59-0) 分割區」以取得詳細資訊。

### 使用 **Windows** 重新整理來進行快速且輕鬆的復原

當您的電腦無法正確運作,而且您需要重新取得系統穩定性時,Windows 重新整理選項能讓您重新開 始,並且保留重要項目。

 $\ddot{a}$ 》重要: 重新整理會移除於出廠時,在系統上原來並未安裝的任何傳統的應用程式。系統將會儲存預先 安裝在您電腦上的任何 Windows 8 應用程式,以及從「Windows 市集<sub>」</sub>購買的任何 Windows 8 應用程 式。

- <span id="page-57-0"></span>**[ ) 的註:** 在重新整理期間,將會儲存已移除的傳統應用程式清單,讓您可以快速查看可能需要重新安裝 的應用程式。如需有關重新安裝傳統應用程式的指示,請參閱「說明及支援」。從「開始」畫面中輸入 h, 然後選取**說明及支援**。
- 附註: 在使用「重新整理」時,可能會出現提示,向您要求權限或密碼。如需詳細資訊,請參閱「說 明及支援 」。從「開始」畫面中輸入 h,然後選取**說明及支援**。

若要啟動重新整理:

- **1.** 從「開始」畫面,指向畫面的右上角或右下角以顯示快速鍵。
- **2.** 按一下設定。
- 3. 按一下螢幕右下角中的變更電腦設定,然後再從電腦設定畫面中選取一般。
- **4.** 向下捲動右側的選項,以顯示在不影響檔案的情況下重新整理您的電腦。
- **5.** 在不影響檔案的情況下重新整理您的電腦,選取入門然後遵循畫面上的指示進行。

#### 移除所有項目并重新安裝 **Windows**

在捨棄或將您的電腦回收之前,有時候您想要對電腦執行詳細地格式化,或是想要刪除個人資訊。本節 中說明的程序,提供快速且簡單的方式來將電腦返回到其初始狀態。這個選項會從電腦中移除所有的個 人資料、應用程式以及設定,並且重新安裝 Windows。

■ 12 重要: 此選項不會備份您的資料。在使用這個選項之前,請先備份您想要保留的任何個人資訊。

您可以使用 f11 鍵,或是從「開始」畫面來起始這個選項。

若要使用 f11 鍵:

**1.** 當電腦開機時,請按下 f11 鍵。

– 或 –

當您按下電源按鈕時,請按住 f11 鍵。

- **2.** 選擇您的鍵盤配置。
- **3.** 從開機選項功能表中選取疑難排解。
- 4. 選取重設您的電腦,然後依照畫面上的指示進行。

若要使用「開始」畫面:

- **1.** 從「開始」畫面,指向畫面的右上角或右下角以顯示快速鍵。
- **2.** 按一下設定。
- 3. 按一下螢幕右下角中的**變更電腦設定**,然後再從電腦設定畫面中選取一般。
- **4.** 向下捲動右側的選項,以顯示移除所有項目並重新安裝 **Windowss**。
- **5.** 在移除所有項目並重新安裝 **Windows** 下,請選取開始,再依照畫面上的指示繼續執行。

### <span id="page-58-0"></span>使用 **HP Recovery Manager** 來復原

HP Recovery Manager 軟體可讓您使用您建立的 HP Recovery 媒體或使用 HP Recovery 分割區(僅限 特定機型),將電腦復原至原始原廠狀態。如果您尚未製作復原媒體,請參閱位於第 49 [頁的建立](#page-54-0) HP [Recovery](#page-54-0) 媒體。

您可以使用 HP Recovery 媒體, 從下列復原選項中選擇其中一項:

- 系統復原 重新安裝原始作業系統,然後為出廠時安裝的程式進行設定。
- 最小化映像復原(僅限特定機型)— 重新安裝作業系統和所有硬體相關驅動程式及軟體,但不安 裝其他軟體應用程式。
- 原廠重新設定 可從硬碟刪除所有資訊,並且重建分割區,以便將電腦還原成原始出廠狀態。然 後重新安裝作業系統和出廠時安裝的軟體。

HP Recovery 分割區(僅限特定機型)可讓您進行「系統復原」和「最小化映像復原」。

#### 重要須知

- HP Recovery Manager 僅能復原出廠時預先安裝的軟體。對於此電腦未隨附的軟體, 您必須從製 造商的網站進行下載,或使用製造商提供的媒體重新安裝。
- 更正電腦問題時,應當最後才嘗試透過 HP Recovery Manager 進行復原。
- 如果電腦硬碟故障,則必須使用 HP Recovery 媒體。如果您尚未製作復原媒體,請參閱 位於第 49 頁的建立 HP [Recovery](#page-54-0) 媒體。
- 若要使用「原廠重新設定」選項,必須使用 HP Recovery 媒體。如果您尚未製作復原媒體,請參 閱位於第 49 頁的建立 HP [Recovery](#page-54-0) 媒體。
- 如果 HP Recovery 媒體無法運作,您可以從 HP 網站取得您系統適用的復原媒體。如需美國地區 支援服務,請前往 <http://www.hp.com/go/contactHP>。如需全球支援服務,請前往 [http://welcome.hp.com/country/us/en/wwcontact\\_us.html](http://welcome.hp.com/country/us/en/wwcontact_us.html)。

 $\ddot{a}$ 》重要: HP Recovery Manager 不會自動提供個人資料的備份。開始進行復原之前,請備份您要保留的 個人資料。

#### 使用 **HP Recovery** 分割區(僅限特定機型)

HP Recovery 分割區(僅限特定機型)可讓您執行系統復原或最小化映像復原,而不需要使用復原光碟 或復原 USB 快閃磁碟機。使用這種復原方法的前提是硬碟機必須正常運作。

若要從 HP Recovery 分割區來啟動 HP Recovery Manager:

**1.** 當電腦開機時,請按下 f11 鍵。

– 或 –

當您按下電源按鈕時,請按住 f11 鍵。

- **2.** 選擇您的鍵盤配置。
- **3.** 從開機選項功能表中選取疑難排解。
- **4.** 選取 **Recovery Manager**,然後依照畫面上的指示繼續執行。

### <span id="page-59-0"></span>使用 **HP Recovery** 媒體來復原

您可以使用 HP Recovery 媒體復原原始系統。如果您沒有 HP Recovery 分割區,或硬碟無法正常運作 時,就可以使用此方法。

- **1.** 如果可以,請備份所有個人檔案。
- **2.** 將您建立的第一張 HP Recovery 光碟插入電腦光碟機或選用的外接式光碟機,然後重新啟動電腦。

– 或 –

將您建立的 HP Recovery USB 快閃磁碟機插入電腦的 USB 連接埠,然後重新啟動電腦。

 $\frac{dy}{dx}$ 附註: 如果電腦在 HP Recovery Manager 中無法自動重新啟動,請變更電腦開機順序。請參閱 位於第 54 頁的變更電腦開機順序。

**3.** 依照畫面上的指示繼續執行。

#### 變更電腦開機順序

如果電腦無法在 HP Recovery Manager 中重新啟動,您可以變更電腦開機順序,也就是列在 BIOS 中 的裝置順序,電腦會在這裡尋找啟動資訊。您可以為光碟機或 USB 快閃磁碟機變更選項。

若要變更開機順序:

- **1.** 插入您建立的 HP Recovery 媒體。
- **2.** 重新啟動電腦,快速按下 esc 鍵,然後按下 f9 鍵以顯示開機選項。
- **3.** 選取您要用來開機的光碟機或 USB 快閃磁碟機。
- **4.** 依照畫面上的指示繼續執行。

### 移除 **HP Recovery** 分割區

HP Recovery Manager 軟體可讓您移除 HP Recovery 分割區以釋放硬碟空間。

 $\frac{1}{2}$ 重要: 移除 HP Recovery 分割區之後,您可以不再使用 Windows Refresh 選項、移除全部內容並重 新安裝 Windows 的 Windows 撰項,或 HP Recovery Manager 撰項。因此, 在移除復原分割區之前, 請製作 HP [Recovery](#page-54-0) 媒體;請參閱位於第49頁的建立 HP Recovery 媒體。

依照下列步驟移除 HP Recovery 分割區:

- **1.** 從「開始」畫面輸入 recovery,然後選取 HP Recovery Manager。
- 2. 選取移除復原分割區,然後依照畫面上的指示繼續執行。

# **11** 疑難排解

# 無線連線問題

無線連線問題的一部分可能原因包括:

- 無線裝置電源沒有開啟。
- 停用或不正確地安裝無線裝置。
- 無線裝置受到其他裝置干擾。
- 無線裝置或路由器硬體故障。

### 無法連線到 **WLAN**

如果在連線至 WLAN 時有問題,請確認內建的 WLAN 裝置已正確安裝在電腦上並已開啟電源。

- **1.** 確認無線裝置已開啟。
- **2.** 然後嘗試再次連線到 WLAN。

如果仍然無法連線,請依照下列步驟執行。

- 1. 從「開始」畫面中輸入 c,然後選取**控制台**。
- 2. 選取系統及安全性,然後在系統區域中,按一下裝置管理員。
- **3.** 按一下網路卡旁邊的箭號,以展開清單並顯示所有介面卡。
- **4.** 從網路卡清單中識別 WLAN 裝置。WLAN 裝置的清單可能包含無線、無線 **LAN**、**WLAN** 或 **802.11** 等術語。

如果未列出 WLAN 裝置,可能是電腦沒有內建 WLAN 裝置,或 WLAN 裝置的驅動程式未正確安 裝。

如需疑難排解 WLAN 的詳細資訊,請參閱「說明及支援」中提供的網站連結。

### 無法連線至慣用網路

您的慣用網路可能是啟用安全性的 WLAN,因此您無法連線至該網路。您必須有安全密碼才可以連線至 這類型的 WLAN。請參閱下一節以取得其他資訊。

如果輸入安全密碼不是問題所在,可能是您的 WLAN 連線已損毀。通常,Windows 可以自動修復損毀的 WLAN 連線。

如果在工作列最右側的通知區域中有網路狀態圖示,以滑鼠右鍵按一下圖示,然後按一下**疑難排** 解。

Windows 會重設您的網路裝置,並嘗試重新連線至其中一個慣用網路。

- 如果在通知區域中沒有網路狀態圖示,請依照下列步驟執行:
	- 1. 從「開始」畫面中輸入 c,然後選取控制台。

#### 2. 按一下**網路和網際網路**,然後選取**網路和共用中心**。

3. 選取排解疑難問題,然後選取要修復的網路。

#### 目前的網路安全密碼無法使用

如果連線至 WLAN 時,系統提示您輸入安全密碼(網路金鑰)或名稱 (SSID),表示該網路受安全性保 護。SSID 和安全密碼是您在電腦中輸入,用來在網路上識別您的電腦的英數字元代碼。您必須擁有最 新的密碼,才可以連線至安全的網路。

- 對於連線到您個人無線路由器的網路,請檢閱路由器使用指南,以取得在路由器和 WLAN 裝置上 設定相同安全密碼的指示。
- 關於私人網路(例如辦公室的網路或是公共網際網路聊天室),請連絡網路管理員以取得密碼,然 後在系統提示時輸入密碼。

有些網路會定期變更其路由器或存取點所使用的 SSID 或網路金鑰,以提升安全性。您必須隨之變 更電腦上對應的密碼。

如果系統已提供網路的新無線網路金鑰與 SSID 給您,而且您先前已連線至該網路,請依照下列步驟重 新連線至網路:

**1.** 從 Windows 桌面上,按一下在工作列最右邊通知區域中的網路狀態圖示。

顯示一張列出可用 WLAN 的清單。若您正位於具有多個作用中 WLAN 的無線上網據點,就會顯示 多個 WLAN。

**2.** 以滑鼠右鍵按一下網路,然後按一下內容。

**学》附註:** 如果您想要的網路不在清單上,請與網路管理員連絡,確定路由器或存取點運作正常。

**3.** 按一下**安全性**標籤,並在**網路安全性金鑰**方塊中輸入正確的無線加密資料。

**4.** 按一下確定以儲存這些設定。

#### 無法連線至無線路由器

如果您嘗試連線至無線路由器但不成功,請拔除無線路由器電源 10 到 15 秒,以重設路由器。

如果電腦仍然無法連線至 WLAN,請重新啟動無線路由器。如需詳細資訊,請參閱路由器製造商的指 示。

### 未顯示網路狀態圖示

在您設定 WLAN 後,如果網路狀態圖示未顯示在通知區域中,表示軟體驅動程式已遺失或損毀。此時可 能也會顯示「找不到裝置」的 Windows 錯誤訊息。

若要解決此問題,請從 <http://www.hp.com> 取得您電腦適用的最新版 WLAN 裝置軟體和驅動程式。

- **1.** 開啟網際網路瀏覽器。
- 2. 如需美國地區支援服務,請前往 <http://www.hp.com/go/contactHP>。如需全球支援服務,請前往 [http://welcome.hp.com/country/us/en/wwcontact\\_us.html](http://welcome.hp.com/country/us/en/wwcontact_us.html)。
- **3.** 按一下軟體與驅動程式下載的選項,然後在搜尋方塊中輸入您的電腦型號。
- 4. 按下 enter 鍵,然後依照畫面上的指示繼續執行。

 $\ddot{\mathbb{E}}$  附註: 如果您正在使用另外購買的 WLAN 裝置,請向製造商的網站詢問最新軟體。

## 電源問題

### 電腦無法開機或啟動

- **1.** 關閉電腦。
- **2.** 將不同的電源裝置連接到牆上插座以測試 AC 插座是否故障。
- **3.** 重新連接電腦纜線,確認 AC 變壓器與電腦的連線,以及 AC 變壓器與 AC 插座的連線已連接妥 當。
- **4.** 嘗試開啟電腦。
	- 如果電源指示燈亮起,則表示 AC 變壓器運作正常。
	- 如果已連接妥當,但電源指示燈仍然保持熄滅,即表示 AC 變壓器沒有在運作,您應該加以更 換。

請連絡支援人員,以獲悉有關取得替換 AC 電源變壓器的詳細資訊。

### 硬碟錯誤

- **1.** 同時按 ctrl+alt+delete 鍵。
- **2.** 按一下電源圖示,然後按一下重新啟動。

或是按住電腦上的電源按鈕 5 秒以上以關閉電腦,然後按下電源按鈕以重新啟動電腦。

- **3.** 如果 Windows 開啟,立刻將所有重要資訊備份至外接式硬碟中。
- 4. 不論 Windows 是否啟動,請連絡支援中心。可能需要更換硬碟或系統主機板。

### 電腦沒有回應

使用「Windows 工作管理員」關閉沒有回應的所有程式。

- **1.** 按下 ctrl+alt+delete 鍵。
- **2.** 按一下工作管理員。
- 3. 選取沒有回應的任何程式,然後按一下結束工作。

如果無法關閉程式,請重新啟動電腦。

- **1.** 按下 ctrl+alt+delete 鍵。
- **2.** 按一下電源圖示,然後按一下重新啟動。或是按住電腦上的電源按鈕 5 秒以上以關閉電腦,然後按 下電源按鈕以重新啟動電腦。

### 電腦非預期地關機

- 電腦可能處於超高溫的環境。請將電腦關機,並讓它冷卻下來。
- |確定電腦通風口未阻塞且內部風扇正在運作。請參閱<u>位於第 5 [頁的瞭解您的電腦](#page-10-0)</u>以瞭解電腦通風 口的位置。

# **Computer Setup** 問題

### 電腦無法進入 **Computer Setup**

如果當您依序按下 f10 和 fn+f lock 時,電腦無法進入 Computer Setup,請嘗試再啟動 Computer Setup 一次。

# 顯示器問題

### 顯示幕是空白的

- 結束「睡眠」狀態以重新顯示螢幕影像。
	- 短暫按下電源按鈕。
	- 按下鍵盤按鍵。
	- 按下空格鍵。
	- 。 按下 esc 鍵。
- 按下電源按鈕啟動電腦。

### 螢幕上的影像太大、太小或模糊不清

調整解析度設定。

- 1. 從「開始」畫面中輸入 c,然後選取**控制台**。
- **2.** 選取外觀及個人化。
- **3.** 在顯示器下,選取調整螢幕解析度。
- **4.** 視需要調整解析度,然後按一下套用。

# 鍵盤和滑鼠的問題

- 確定您是在接收器的範圍內使用鍵盤或滑鼠。
- 滑鼠在停止使用 20 分鐘後會進入「暫停」模式,請確定滑鼠不是處於「暫停」模式。按一下滑鼠 左鍵使其重新啟動。
- 更換鍵盤和滑鼠的電池。
- 拆下基座底部的無線 USB 接收器,然後再重新插入。將鍵盤和滑鼠重新與接收器配對。

第 阿註: 下圖可能與您的鍵盤和滑鼠外觀稍有不同。

1<sup>2</sup> 重要: 在這些步驟中,請將鍵盤和滑鼠放在與接收器相同高度的位置。

若要重新配對無線鍵盤與滑鼠:

- 1. 從電腦基座底部的 USB 連接埠拔除接收器,然後再重新連接。請參閱位於第12[頁的底端以](#page-17-0)瞭解 USB 連接埠的位置。
	-
- 2. 確認滑鼠的電源已開啟 (1),然後按住「Connect」按鈕 (2) 5 至 10 秒,直到接收器上的 LED 指示 燈亮起或停止閃爍。若要確認連線,請移動滑鼠並檢查畫面上是否有反應。

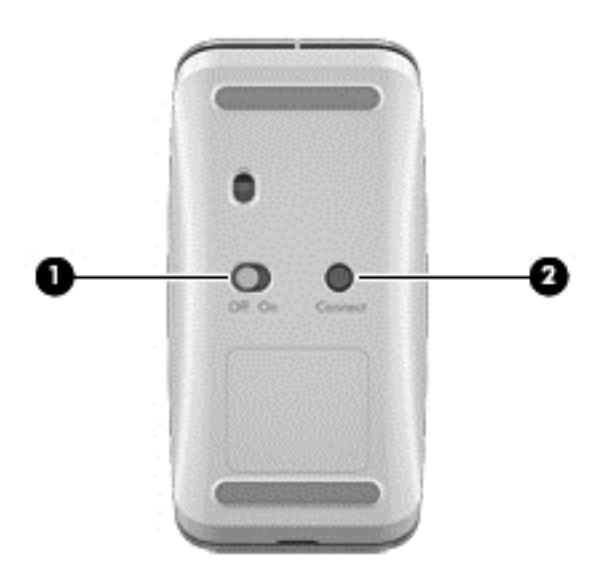

3. 建立滑鼠連線後,請完成下列步驟以重新配對鍵盤。

4. 按住鍵盤上的「Connect」按鈕 (3) 5 到 10 秒, 直到接收器上的 LED 指示燈亮起或停止閃爍。

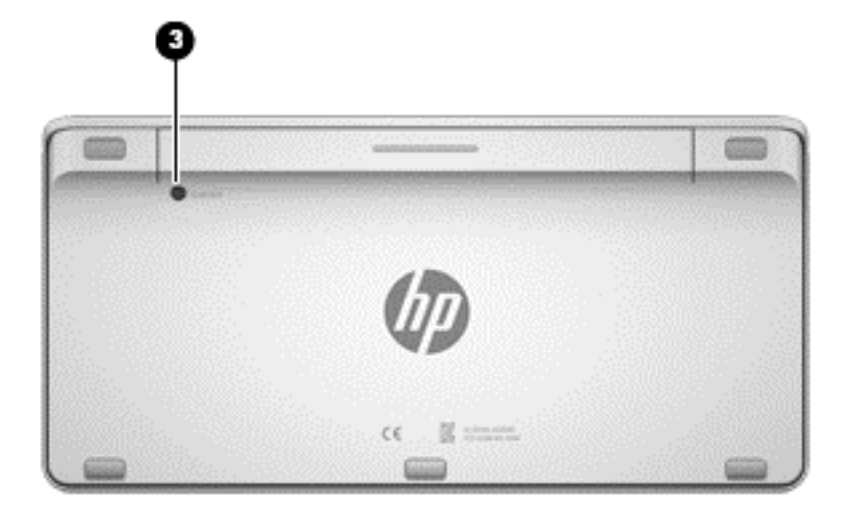

音訊問題

### 無法發出聲音

- 確定已連接有電源鈕的喇叭,而且已經開啟。
- 調整音量(在喇叭上或透過您的電腦作業系統)。
- 關閉電腦,拔除並重新連接喇叭。確認喇叭已正確連接。
- 若有耳機連接在電腦(或喇叭系統)上,請拔下耳機。
- 如果電腦處於「睡眠」狀態,請短暫按下電源按鈕以結束「睡眠」狀態。
- 檢查音訊功能。

若要檢查電腦的音訊功能,請依照下列步驟執行:

- 1. 從「開始」畫面中輸入 c,然後選取**控制台**。
- 2. 選取硬體和音效,然後選取音效。
- 3. 當「音效」視窗開啟時,按一下音效標籤。在程式事件底下,選取任一聲音事件(例如嗶聲或警示 音),然後按一下**測試**按鈕。

您應該會由喇叭或連接的耳機聽到聲音。

若要檢查電腦的錄製功能,請依照下列步驟執行:

- 1. 從「開始」畫面輸入 s,然後選取**錄音機**。
- **2.** 按一下開始錄音,然後對著麥克風說話。將檔案儲存在您 Windows 桌面上。
- **3.** 開啟多媒體程式,然後播放聲音。

 $\frac{dy}{dx}$ 附註: 若要確認或變更您電腦上的音訊設定,請從「開始」畫面上輸入 c,然後選取控制台。選取硬 體和音效,然後選取音效。

# 軟體問題

- 將電腦關機,然後再次開啟它。
- 更新或重新安裝驅動程式。請參閱位於第 41 [頁的更新程式和驅動程式。](#page-46-0)
- 重新整理或還原您的電腦。請參閱位於第 48 [頁的備份、還原和復原。](#page-53-0)

# **12** 規格

# 作業規格

 $\frac{1}{2}$ 附註: 若要查看電氣額定值,請參閱電腦外部的電腦額定值標籤,以得知正確的電氣額定值。

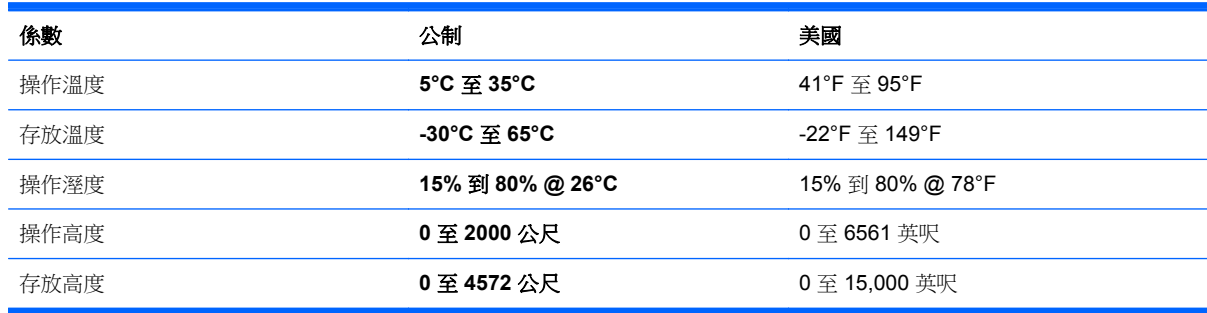

# **13** 靜電釋放

靜電釋放是指兩個物件接觸時釋放靜電的情況,例如,您走在地毯上或接觸金屬的門把手時,可能會受 到電擊。

從手指或其他靜電導體釋放的靜電可能會損壞電子元件。為避免損壞電腦、磁碟機/光碟機或遺失資訊, 請遵守下列預防措施:

- 如果拆卸或安裝指示引導您拔下電腦的電源,請在拔下電腦電源或拆下外蓋之前,確認您適當地接 地。
- 在準備安裝組件之前,請將組件放在所屬的防靜電容器中。
- 避免觸碰接腳、導線和迴路。盡量少處理電子元件。
- 使用無磁性的工具。
- 在處理組件之前,請先碰觸組件未上漆的金屬表面,將身上的靜電釋放掉。
- 如果拆下組件,請將它放置在防靜電容器內。

如需有關靜電的詳細資訊,或者需要元件移除或安裝方面的協助,請連絡支援中心。
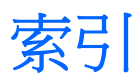

### **A**

AC 變壓器指示燈, 識別 [10](#page-15-0)

### **B**

Beats Audio [20](#page-25-0) Beats Audio Control Panel (Beats Audio 控制面板) [20](#page-25-0) BIOS 下載更新 [46](#page-51-0) 更新 [45](#page-50-0) 確定版本 [45](#page-50-0) Bluetooth 裝置 [15](#page-20-0) Bluetooth 標籤 [13](#page-18-0)

## **C**

Computer Setup (BIOS), 使用 [45](#page-50-0) Computer Setup (BIOS) 密碼 [43](#page-48-0)

## **F**

fn 鍵, 識別 [30](#page-35-0)

## **H**

HDMI, 使用音訊 [21](#page-26-0) HDMI-in 按鈕, 識別 [12](#page-17-0) HDMI-in 連接埠 連接 [21](#page-26-0) HDMI-in 連接埠, 識別 [9](#page-14-0) HDMI 音訊 [21](#page-26-0) HP PC Hardware Diagnostics (UEFI) 下載 [47](#page-52-0) HP Recovery Manager 更正開機問題 [54](#page-59-0) 啟動 [53](#page-58-0) HP Recovery 分割區 移除 [54](#page-59-0) 復原 [53](#page-58-0)

HP Recovery 媒體 建立 [49](#page-54-0) 復原 [54](#page-59-0)

#### **I** ISP [15](#page-20-0)

**L** LAN, 連接 [18](#page-23-0)

# **N**

NFC [22](#page-27-0) NFC Android 手機 [23](#page-28-0)

**R** RJ-45(網路)接頭, 識別 [8](#page-13-0)

## **S**

sMedio 360 軟體 [22](#page-27-0)

## **U**

USB 2.0 連接埠,識別 [8](#page-13-0) USB3.0(充電)供電式連接埠, 識 別 [7](#page-12-0) USB 3.0 連接埠, 識別 [7](#page-12-0) USB 集線器 [38](#page-43-0) USB 裝置 取出 [39](#page-44-0) 連接 [38](#page-43-0) 說明 [38](#page-43-0) USB 纜線, 連接 [38](#page-43-0)

# **W**

Windows 系統還原點 [49](#page-54-0), [51](#page-56-0) 重設 [52](#page-57-0) 重新安裝 [51](#page-56-0), [52](#page-57-0) 重新整理 [51](#page-56-0)

移除所有項目並重新安裝選項 [52](#page-57-0) 備份 [49](#page-54-0) 檔案歷程記錄 [49](#page-54-0), [51](#page-56-0) 還原檔案 [51](#page-56-0) Windows 更新, 安裝 [44](#page-49-0) Windows 密碼 [43](#page-48-0) Windows 標誌鍵, 識別 [30](#page-35-0) Windows 應用程式鍵, 識別 [30](#page-35-0) WLAN 天線, 識別 [6](#page-11-0) WLAN 的設定 [16](#page-21-0) WLAN 裝置 [13,](#page-18-0) [15](#page-20-0) WLAN 標籤 [13](#page-18-0)

### 四畫

內建網路攝影機指示燈, 識別 [6](#page-11-0) 內建數字鍵台, 識別 [30,](#page-35-0) [34](#page-39-0) 公司 WLAN 連線 [17](#page-22-0) 公用 WLAN 連線 [17](#page-22-0) 天線 近場通訊 (NFC) [11](#page-16-0) 支援的光碟 復原 [49](#page-54-0)

五畫 右側滑入 [27](#page-32-0) 左側滑入 [28](#page-33-0)

## 六畫

休眠 起始 [36](#page-41-0) 結束 [36](#page-41-0) 共用媒體 [22](#page-27-0) 回收 電腦 [51](#page-56-0), [52](#page-57-0) 安全性, 無線 [16](#page-21-0) 安全纜線鎖孔, 識別 [10](#page-15-0) 安裝, 重大更新 [44](#page-49-0) 有線網路, 連線 [18](#page-23-0)

耳機, 連接 [20](#page-25-0) 耳機接頭, 識別 [9](#page-14-0)

#### 七畫

作業規格 [65](#page-70-0) 刪除的檔案 還原 [51](#page-56-0) 夾捏觸控螢幕的手勢 [26](#page-31-0) 序號 [13](#page-18-0) 序號, 電腦 [13](#page-18-0) 快捷鍵, Windows 8 [33](#page-38-0) 系統復原 [53](#page-58-0) 系統無回應 [37](#page-42-0) 系統還原點 建立 [49](#page-54-0) 還原 [51](#page-56-0)

#### 八畫

底部 [13](#page-18-0) 法規資訊 法規標籤 [13](#page-18-0) 無線憑證標籤 [13](#page-18-0) 近場通訊 (NFC) 天線, 識別 [11](#page-16-0)

#### 九畫

保養您的電腦 [42](#page-47-0) 按鈕 HDMI-in [12](#page-17-0) 電源 [11](#page-16-0) 按鍵 fn [30](#page-35-0) Windows 標誌 [30](#page-35-0) Windows 應用程式 [30](#page-35-0) 音量 [30](#page-35-0) 睡眠 [30](#page-35-0) 指示燈 AC 變壓器 [10](#page-15-0) 硬碟 [8](#page-13-0) 網路攝影機 [6](#page-11-0) 重低音接頭, 識別 [7](#page-12-0) 重設 步驟 [52](#page-57-0) 電腦 [51](#page-56-0), [52](#page-57-0) 重新配對, 無線鍵盤和滑鼠 [61](#page-66-0) 重新整理 Windows [51](#page-56-0) 復原 [51](#page-56-0) 電腦 [51](#page-56-0) 音訊輸入(麥克風)接頭,識別 [9](#page-14-0) 音訊輸出(耳機)接頭, 識別 [9](#page-14-0) 麥克風接頭, 識別 [9](#page-14-0)

音量, 調整 [20](#page-25-0) 音量鍵, 識別 [30](#page-35-0)

#### 十畫

原始系統復原 [53](#page-58-0) 記憶卡, 插入 [39](#page-44-0) 記憶卡讀卡機, 識別 [12](#page-17-0) 高畫質裝置, 連接 [21](#page-26-0)

### 十一畫

動作鍵 下一個曲目或章節 [31](#page-36-0) 上一個 [31](#page-36-0) 使用 [31](#page-36-0) 停止 [31](#page-36-0) 播放、暫停、恢復 [31](#page-36-0) 識別 [30](#page-35-0) 密碼 Computer Setup (BIOS) [43](#page-48-0) Windows [43](#page-48-0) 接頭 RJ-45(網路) [8](#page-13-0) 音訊輸入(麥克風) [9](#page-14-0) 音訊輸出(耳機) [9](#page-14-0) 清理磁碟 [41](#page-46-0) 清潔您的電腦 [42](#page-47-0) 產品名稱和編號, 電腦 [13](#page-18-0) 移除所有項目並重新安裝 Windows [52](#page-57-0) 組件 右側 [7](#page-12-0) 左側 [9](#page-14-0) 底部 [12](#page-17-0) 前 [6](#page-11-0) 背面 [11](#page-16-0) 規格 [65](#page-70-0) 設定喚醒時使用密碼保護 [37](#page-42-0) 軟體 CyberLink MediaSuite [21](#page-26-0) 磁碟重組程式 [41](#page-46-0) 軟體, 更新 [44](#page-49-0) 軟體更新, 安裝 [44](#page-49-0) 連接埠 HDMI-in [9](#page-14-0), [21](#page-26-0) USB 2.0 連接埠 [8](#page-13-0) USB 3.0 [7](#page-12-0) USB3.0(充電)供電式 [7](#page-12-0) 連線到 WLAN [17](#page-22-0) 麥克風, 識別 [6](#page-11-0)

十二畫 備份 [48](#page-53-0) 個人檔案 [49](#page-54-0) 最小化映像 建立 [53](#page-58-0) 最小化映像復原 [53](#page-58-0) 最佳做法 [1](#page-6-0) 喇叭 連接 [20](#page-25-0) 喇叭, 識別 [6](#page-11-0) 復原 HP Recovery Manager [53](#page-58-0) USB 磁碟機 [54](#page-59-0) 支援的光碟 [49](#page-54-0) 光碟 [49](#page-54-0), [54](#page-59-0) 系統 [53](#page-58-0) 使用 HP Recovery 媒體 [50](#page-55-0) 重新整理 [51](#page-56-0) 啟動 [53](#page-58-0) 媒體 [54](#page-59-0) 選項 [49](#page-54-0) 復原分割區 移除 [54](#page-59-0) 復原媒體 使用 HP Recovery Manager 來 建立 [50](#page-55-0) 建立 [49](#page-54-0) 無線控制項, 作業系統 [15](#page-20-0) 無線通訊指示燈 [15](#page-20-0) 無線路由器 [16](#page-21-0) 無線網路 (WLAN) 公司 WLAN 連線 [17](#page-22-0) 公用 WLAN 連線 [17](#page-22-0) 功能範圍 [17](#page-22-0) 安全性 [16](#page-21-0) 使用 [16](#page-21-0) 連接 [17](#page-22-0) 需要的設備 [16](#page-21-0) 無線憑證標籤 [13](#page-18-0) 硬碟機指示燈, 識別 [8](#page-13-0) 程式, 更新 [41](#page-46-0) 視訊 [21](#page-26-0) 開機順序 變更 HP Recovery Manager [54](#page-59-0) 集線器 [38](#page-43-0)

#### 十三畫

電氣額定值 [65](#page-70-0) 電源按鈕, 識別 [11](#page-16-0) 電源接頭, 識別 [10](#page-15-0) 電腦重設 [52](#page-57-0) 電腦關機 [37](#page-42-0)

#### 十四畫

疑難排解 [55](#page-60-0) 若要重新配對無線鍵盤與滑鼠 [61](#page-66-0) 音訊功能 [63](#page-68-0) 軟體問題 [64](#page-69-0) 無線連線 [55](#page-60-0) 硬碟錯誤 [58](#page-63-0) 滑鼠 [61](#page-66-0) 電腦沒有回應 [58](#page-63-0) 電腦非預期地關機 [58](#page-63-0) 電腦無法啟動 [58](#page-63-0) 螢幕上的影像問題 [60](#page-65-0) 鍵盤 [61](#page-66-0) 顯示幕是空白的 [60](#page-65-0) 睡眠 起始 [36](#page-41-0) 結束 [36](#page-41-0) 睡眠鍵, 識別 [30](#page-35-0) 磁碟重組工具軟體 [41](#page-46-0) 網路攝影機 使用 [20](#page-25-0) 網路攝影機指示燈 識別 [6](#page-11-0) 網路攝影機指示燈,識別 [6](#page-11-0) 網際網路安全性軟體, 使用 [44](#page-49-0) 網際網路連線設定 [16](#page-21-0) 維護, 磁碟重組工具 [41](#page-46-0)

#### 十五畫

數字鎖定 (num lock) 鍵, 識別 [34](#page-39-0) 標籤 Bluetooth [13](#page-18-0) WLAN [13](#page-18-0) 序號 [13](#page-18-0) 法規 [13](#page-18-0) 無線憑證 [13](#page-18-0) 趣味應用 [2](#page-7-0)

#### 十七畫

縮放觸控螢幕手勢 [26](#page-31-0) 還原 Windows 檔案歷程記錄 [51](#page-56-0) 十八畫 鎖孔 安全纜線 [10](#page-15-0)

#### 十九畫

```
邊緣滑入手勢 27
邊緣撥入手勢
頂邊滑入 28
關機 37
```
#### 二十畫

觸控螢幕, 使用 [25](#page-30-0) 觸控螢幕手勢 [27](#page-32-0), [28](#page-33-0) 夾捏 [26](#page-31-0) 捲動 [26](#page-31-0) 旋轉 [27](#page-32-0) 單指滑動 [25](#page-30-0) 點選 [25](#page-30-0) 邊緣滑入手勢 [27](#page-32-0), [28](#page-33-0) 釋放靜電 [66](#page-71-0)

#### 二十一畫

攜帶電腦旅行 [13](#page-18-0) 驅動程式, 更新 [41](#page-46-0)

#### 二十五畫以上

纜線, USB [38](#page-43-0)